# IC7000BKT Icom IC-7000 CAT Control

# **Table of contents**

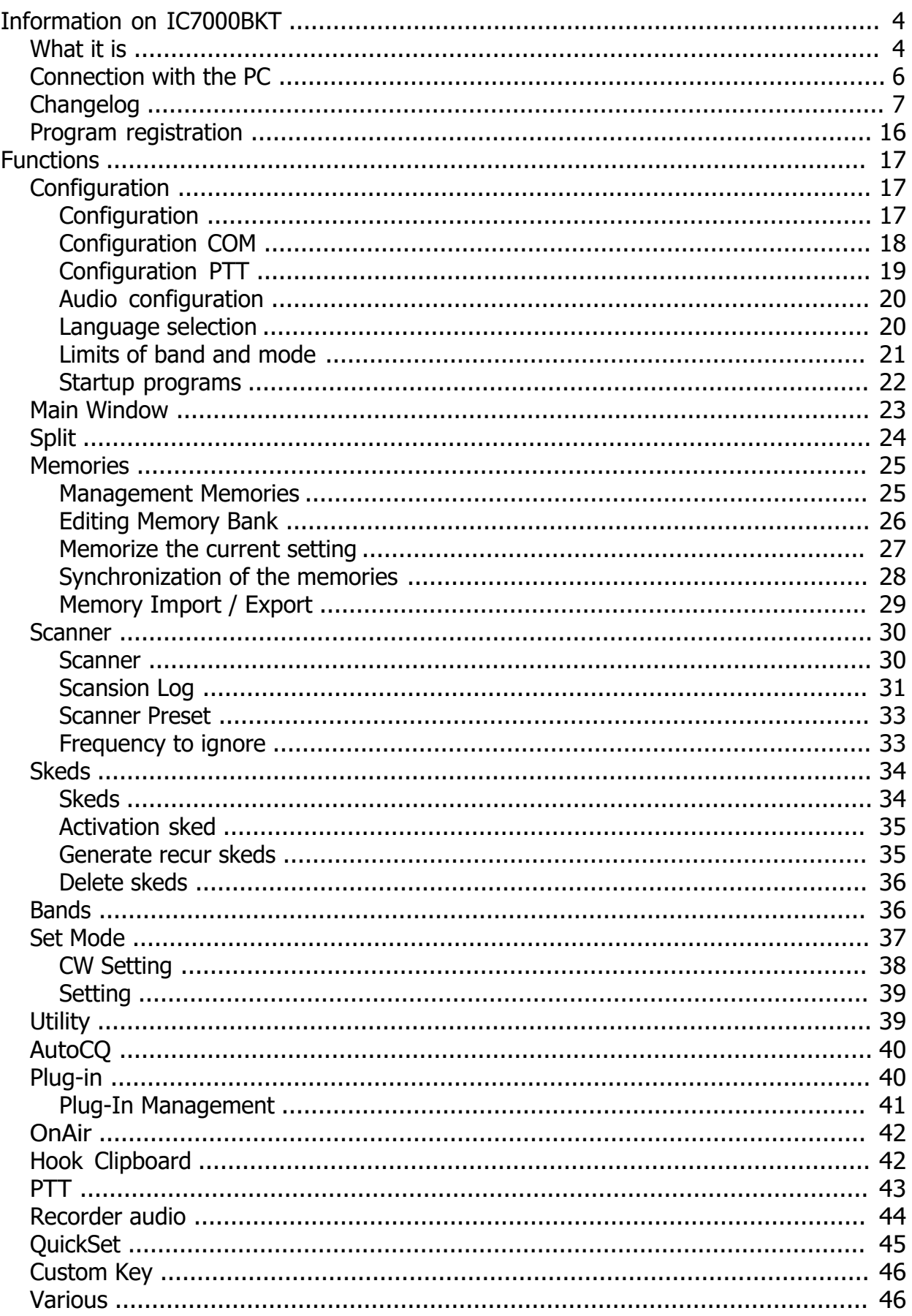

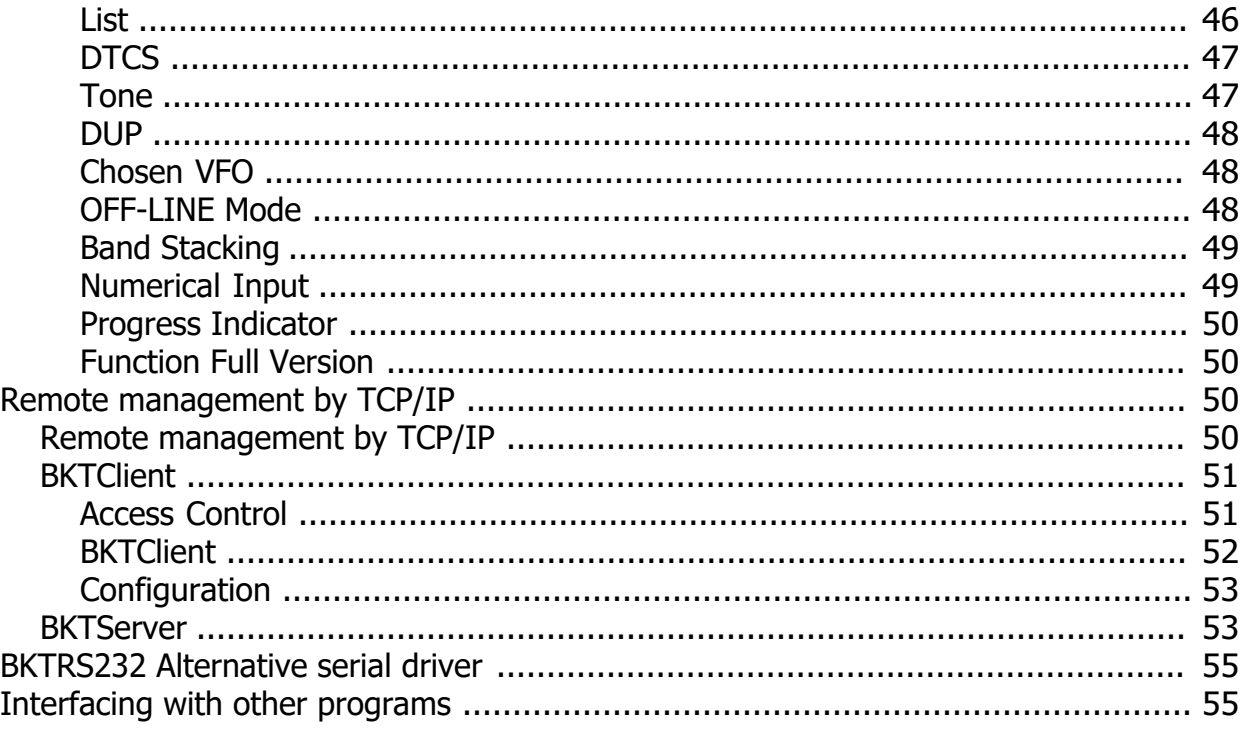

# <span id="page-3-0"></span>**Information on IC7000BKT**

<span id="page-3-1"></span>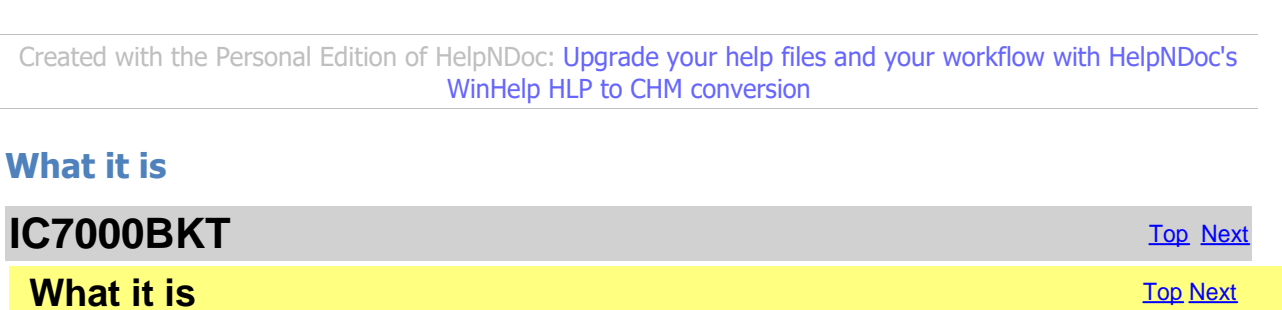

ATTENTION: this guide has been translated by an automatic system, excuse

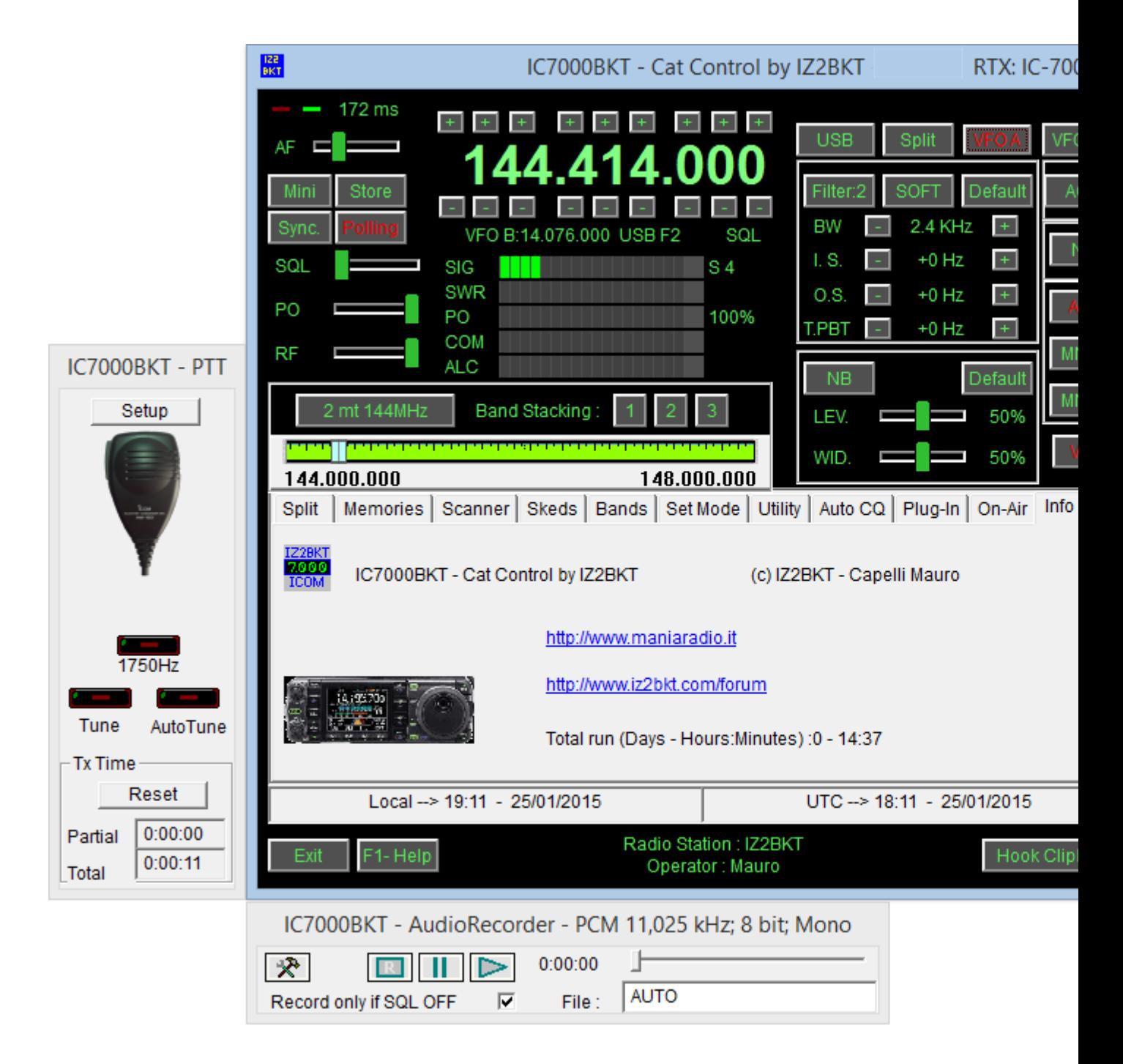

The IC7000BKT CAT program controls the ICOM IC-7000 transceiver using a personal computer running Microsoft Windows 2000, XP, Vista, Windows 7 32 and 64 bit.

It uses the CI-V socket (on the IC-7000 rear panel) and requires a small interface to the PC serial or USB port.

The main window has the most commonly used commands.

When the cursor hovers over a button or slider a pop-up balloon will display a short description of its function.

Right clicking on a slider will allow a numerical value to be input for that setting

The Red/Green LEd's located at top left of the window blink at the data transfer rate between the program and the Txcvr.

#### **Press F1 key to call this guide..**

*Created with the Personal Edition of HelpNDoc: [Streamline your documentation process with HelpNDoc's](https://www.helpndoc.com/feature-tour/produce-html-websites/) [HTML5 template](https://www.helpndoc.com/feature-tour/produce-html-websites/)*

# <span id="page-5-0"></span>**Connection with the PC**

# **Connection with the PC** [Top](#page-3-1) [Previous](#page-3-1) [Next](#page-6-0)

The connection between the PC port and CI-V connection of IC7000 requires a level conversion interface. You can either purchase the Icom accessory, or a third party converter, or build your own as in Fig.1 or Fig. 2.

Different communication rates can be selected dependent on your PC (the minimum recommended speed setting for the

The program was also tested with various USB and serial interfaces and with the [West Mountain Radio RIGtalk](http://www.westmountainradio.com/RIGtalk.htm).

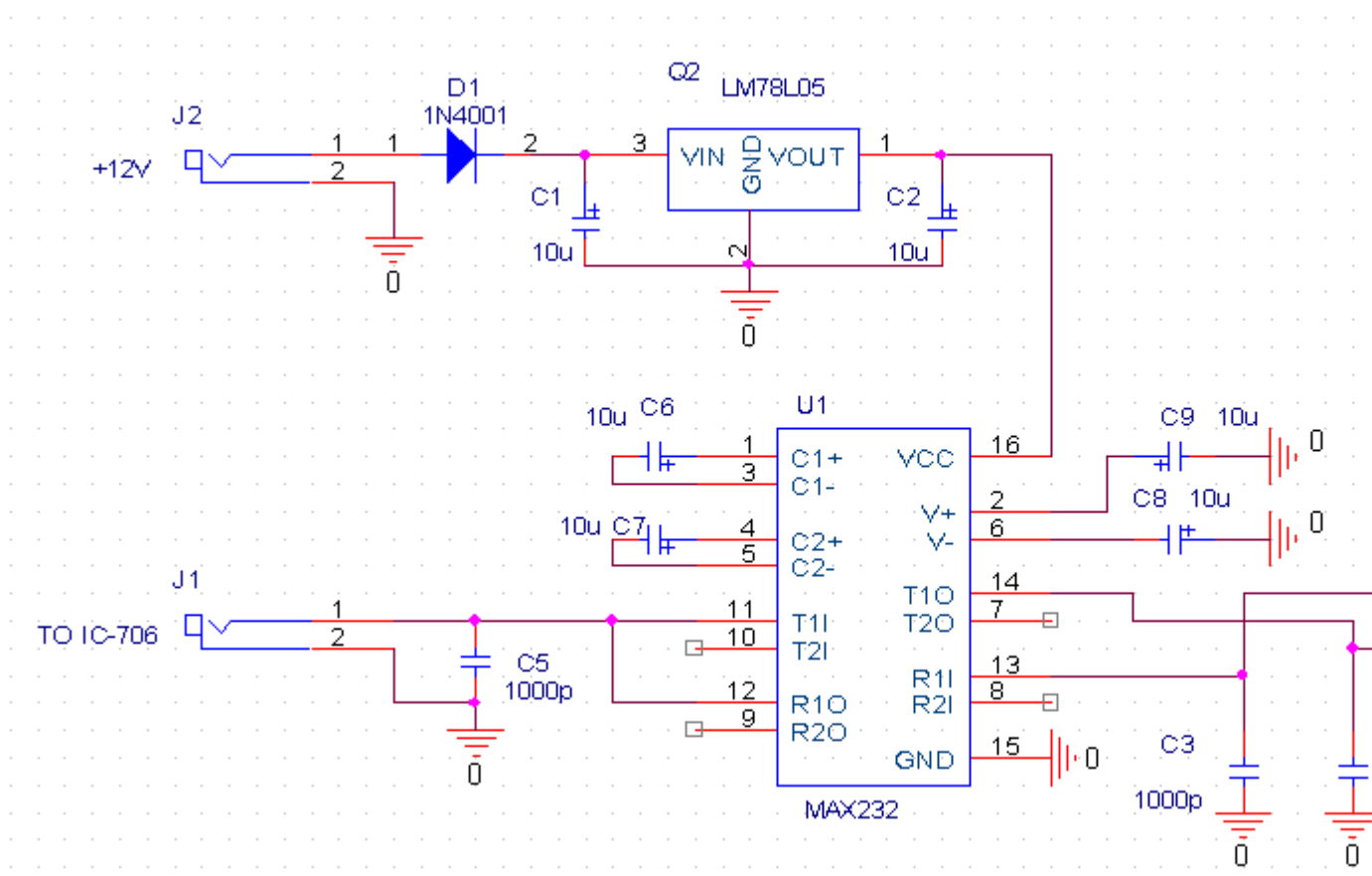

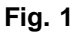

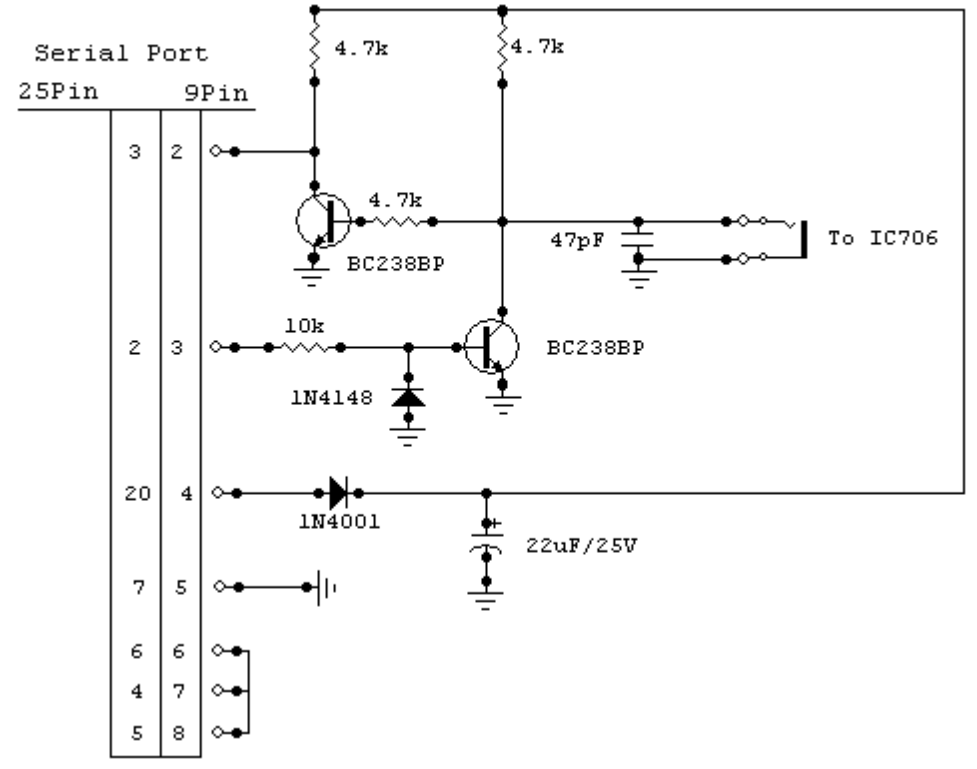

#### **Fig. 2**

#### **Interfacing with the audio card of the PC**

In order to use the functions audio of the program it must connect the RTX with the audio card of the PC. For who it poss other digital ways managed them with the SoundBlaster can use it also for the functions audio of this program, otherwise audio escape of the SoundBlaster with the PIN11 of connector ACC and the entrance microacoustics of the SoundBlaste

*Created with the Personal Edition of HelpNDoc: [Effortlessly Spot and Fix Problems in Your Documentation](https://www.helpndoc.com/feature-tour/advanced-project-analyzer/) [with HelpNDoc's Project Analyzer](https://www.helpndoc.com/feature-tour/advanced-project-analyzer/)*

# <span id="page-6-0"></span>**Changelog**

Ver. 1.0.0 08/27/2006 First official Release.

Ver. 1.0.1 09/05/2006 Adding **[BKTClient](#page-51-0)[Remote management by TCP/IP](#page-49-3)** 

Ver. 1.0.2 09/10/2006 Adding the frequency display font size configuration. Adding RTTY section in [Set Mode](#page-36-0).

Vers. 1.0.3 09/14/2006 Adding BKTExtension7k.dll ver. 1.10.0. Adding CW section in .

Vers. 1.0.4 09/24/2006 Adding support for wheel mouse to change the frequency.

**Versions** The [Previous](#page-5-0) [Next](#page-15-0) Assembly and the Community Contract Community Community Community Community Community Community Community Community Community Community Community Community Community Community Community Communi

Removed minor bugs.

Vers. 1.0.5 10/07/2006 Removed bug of the RF control. Adding control RF/SQL in the manual syncronization. Adding in the [PTT](#page-42-0) window the key for transmission of the 1750Hz.

Vers. 1.0.6 10/20/2006 Adding [control for automatic antenna tuner](#page-42-0). Improved the graphics of the [main window](#page-22-0). Improved the precision of the SWR control.

Vers. 1.0.7 10/31/2006 Removed bug for [day and month setting](#page-36-0). [Auto poweroff setting](#page-36-0). [start-up programs](#page-21-0).

Vers. 1.0.8 Improved [start-up programs](http://www.helpandmanual.com/order.html). [COM20](#page-17-0). Improved [scanner](#page-29-1). Adding [configuration](#page-16-2) for scanner timing control.

Vers. 1.0.9 01/01/2007 Improved the AGC control. Adding the control for the time constant of AGC.

Vers. 1.0.10 03/04/2007 Removed bug on slider background.

Vers. 1.0.11 03/09/2007 Removed bug on key and slider colors.

Vers. 1.0.12 03/10/2007 Separated the controls SQL and RF.

Vers. 1.0.13 04/20/2007 Removed bug in setting Mode and Filter to the start of a scanning between frequencies. Correct ToolTip of the pause 1 in the scanner.

Vers. 1.0.14 06/05/2007 Improved the audio recording during the scanning. Adding the function for the [message management the opening message screen indication capability of](#page-36-0) [RTX](#page-36-0). Adding the function to [synchronize the clock of RTX with that of PC to the program startup](#page-16-2).

Vers. 1.0.15 07/01/2007 Build help file compatible with Windows Vista.

Vers. 1.0.16 07/10/2007 Adding the Twin PBT control. Adding the manual input for Pass Band Width, In Shift, Out Shift, Twain PBT and AGC. Improved [numerical input](#page-48-1).

Vers. 1.0.17 07/15/2007 Adding "General band".

Vers. 1.0.18 07/24/2007 Removed minor bug on Windows Vista. Vers. 1.0.19 07/26/2007 Operating system control.

Vers. 1.0.20 07/29/2007 Improved [numerical input](#page-48-1).

Vers. 1.0.21 07/31/2007 Improved comunication command from and to RTX. Adding read the [min and max frequency](#page-20-0) from the radio. [PTT Section](#page-42-0).

Vers. 1.0.22 08/18/2007 The Restore function is available also in Free Version. Improved comunication engine. Improved the Memory Mode.

Vers. 1.1.0 09/07/2007

Improved sort of the Frequency and Tone columns in the [memories grid](#page-25-0). Automatic calculation of the timeout based on speed of exchange date between program and RTX. Improved communication engine. Adding [import and export of the memories](http://www.helpandmanual.com/order.html) in CSV format. Adds the cancellation of the memories in the **synchronization**.

Vers. 1.1.1 Improved automatic calculation of the timeout time. Automatic calculation of the SMeter refresh time.

Vers. 1.2.0 02/11/2007 Adds parameters for import/export of the memories in file CSV. Possibility to choose the device for audio input and output. Adds automatic check of updatings.

Vers. 1.2.1 03/11/2007 Removed bug in name of key in AutoCQ function. Removed bug in import memory from CSV file.

Vers. 1.2.2 04/11/2007 Removed bug in synchronization for setting Select in the RTX memory. Control of the last character of every line of the file CSV to be import.

17/11/2007 Adds controls on Tone and Dtcs in the memory importation from a CSV file.

Vers. 1.2.4 02/03/2008 The Store is enabled only if not in **Memory Mode**. To the start-up if doesn't exist the scanner Log file it deletes possible files WAV of the scanning. [UTC Offset](#page-16-2) is manual. Improved the cancellation of the elements in the [ScanLog](#page-30-0).

Vers. 1.2.5 13/03/2008 Correct a problem in load key.

Vers. 1.2.6 16/03/2008 Improved the compatibility with Windows Vista.

Vers. 1.2.7 05/06/2008 Improved the synchronization of the memories. Support for **[BKTClient](#page-51-0)** version 1.5.

Vers. 1.2.8 21/06/2008

Vers. 1.3.0 16/07/2008 Added the function CW Setting Mode in SET.

Vers. 1.3.1 17/08/2008 Improved communication with the external drivers. Improved management of serial port. Changed the installation folder.

Vers. 1.3.2 01/09/2008 Improved configuration of external drivers. Improved control of new versions.

Vers. 1.3.3 05/10/2008 Added support up to COM40.

Vers. 1.3.4 18/10/2008 Added setup in the ability to set the value of latency manually. Improved the automatic calculation of latency when using BKTClient. Improved appearance when working in OFF-LINE. Included BKTClient 1.5.1.

Vers. 1.3.5 08/11/2008 Corrected management of the NB Level.

Vers. 1.3.6 12/11/2008 Fixed bug in the selection of file to play with AudioRecorder. Improved compatibility of AudioRecorder with BKTRS232.

Vers. 1.4.0 12/03/2009

Added function Reverse. Activating the DUP is calculated the frequency of transmission. The frequency of transmission of memories that use the DUP is calculated automatically.

Vers. 1.4.1 02/05/2009 Improved the choice of serial port in the program configuration.

Vers. 1.5.0 23/05/2009 Add the scan preset function. Added parameter  $0 =$  Automatic in the setup time management scanner. Improved the calculation of pauses during the scan.

Vers. 1.5.1 27/05/2009 If flag "always on top" is off the masks of PTT and Audio Recorder will be minimized and restored with the main program window.

Vers. 1.6.0 22/07/2009 Add the function to *[import the memories](#page-28-0)* from the ARRL TravelPlus program.

Vers. 1.6.1 25/07/2009 Improved ToolTips.

Vers. 1.6.2 06/08/2009 Adapted to the new website [www.iz2bkt.com](http://www.iz2bkt.com) Vers. 1.6.3 11/08/2009 Improved management of the timer. Added the total time counter of use of the program.

Vers. 1.6.4 15/08/2009 Fixed a bug to work with the BKTRS232 driver.

Vers. 1.6.5 21/08/2009 Tones imported by the ARRL TravelPlus are set as RX and TX. The import of memories from the ARRL TravelPlus programme is now made looking for the field name and not the position.

Vers. 1.6.6 27/08/2009 Correct the filter setting during the scan between memories.

Vers. 1.7.0 Added edit and insert the memory directly from the grid. Improved clock synchronization with PC.

Vers. 1.8.0 29/11/2009 Added the [QuickSet](#page-44-0): 10 keys for quick selection with stored frequency, mode, VFO in use, attenuator, preamplifier, SQL, power, RF, filter, NR, NB and ANF. Added in the TAB Utility the possibility to show/hide the PTT, Audio Recorder and the QuickSet.

Vers. 1.8.1 08/12/2009 Update frequency when moving from TX to the RX.

Vers. 1.8.2 13/12/2009 Added the compressor mic state in the keys Quick-Set.

Vers. 1.8.3 11/01/2010 Improved Backup/Restore.

Vers. 1.8.4 02/02/2010 Removed a bug on the display of the PTT, AudioRecorder and QuickSet.

Vers. 1.8.5 07/02/2010 Corrected positioning

Vers. 1.8.6 06/03/2010 Capacities the QuickSet keys from 10 to 20.

Vers. 1.8.7 11/04/2010 Added control the rights assigned to the installation folder.

Vers. 1.9.0 04/06/2010 Improved the Split function. Stores the path of the last backup. Added support DDEServer compatible with DX Commander. Improved search updates. Improved function Tune.

Vers. 1.9.5 03/07/2010 Improved AutoCQ. Adding the selection of the mode of communication with the serial port: mode 1 and mode 2.

Vers. 1.9.6 26/07/2010 Fixed a minor bug in using external drivers. At startup the CI-V Transceive parameter of the SET mode is put to ON.

Vers. 1.9.7 18/08/2010 Fixed a bug about restoring the default in configuring limits bandwidth and mode. BKTExtension7k .dll ver 1.10.1: Correct the version returned by ExtGetVersionDLL ().

Vers. 1.9.8 23/09/2010 Added control DTCS and Tone while entering or importing a memory.

Vers. 1.10.0 10/10/2010 In the Memory window added the following functions: Delete Block: erase a block of memory Remap: remaps memories second sorting chosen Save To File: saves the current memory bank in a file Load From File: load current bank memory from a file

Vers. 1.10.1 26/10/2010 Fixed some bugs in memory management.

Vers. 1.11.0 21/11/2010 Added the Restore Default button in the program configuration. Added font selection for the main and secondary windows.

Vers. 1.12.0 23/01/2011 Added control on writing rights of the configuration file. Compiled for compatibility with Windows 2000.

Vers. 1.13.0 26/02/2011 Added other settings in [Set Mode](#page-36-0)

Vers. 1.14.0 24/03/2011 Added the Polling mode. Corrected minor problems ( rescue position windows, size fields, correction window closure request registration ). Fixed a bug that resets the file memories when run certain plug-in on startup. Improved calculation of connection speed Improved the program startup.

Vers. 1.14.1 29/03/2011 Improved the management of commands with slider (volume, power, etc. ) and the frequency with the mouse wheel. Improved the sending of frequency and mode to programs that are linked via BKTExtension or via DDE. Vers. 1.15.0 23/04/2011 Finished the support for Windows 2000. In the configuration COM is also possible to choose the COM not connected to any device. Improved the saving and restoring the windows position. Added registration and Auto Power Off in Skeds.

Vers. 1.15.1 13/08/2011 Removed bug on displaying PTT, AudioRecorder and QuickSet.

Vers. 1.16.0 30/12/2011 Added the function keys F2 through F9 plus the shift key to change the frequency.

Vers. 1.16.1 21/09/2012 Added control on frequency set by external programs.

Vers. 1.17.0 06/10/2012 Added driver BktDummy for operation in dummy mode.

Vers. 1.18.0 11/11/2012 Changed the management of external drivers for compatibility with Windows 8.

Vers. 1.18.1 24/11/2012

Updated BktClient 1.5.4:

- If you have multiple LAN cards you can specify the local IP address.

- Fixed bug translation.

Updated BktRS232 1.0.5:

- Fixed bug translation.

Vers. 1.19.0 23/12/2012 Add BKTClient2.

Vers. 1.19.1 30/12/2012 Correct display transmitting frequency selecting memory with DUP directly from tab Memories.

Vers. 1.19.2 10/02/2013 Improved serial communication.

Vers. 1.20.0 03/03/2013 Added interface minimized. Includes BKTExtension 1.12.0. Improved color management. Added reset button position windows in Utility. Autoload registration key if saved in the program folder. Fixed some minor bugs.

Vers. 1.21.0 01/01/2014 Integrate BktExtension7k ver. 1.13.0 compatible with BktRemote.

Vers. 2.21.1 11/01/2014 Improved management of the registration key. Fixed a minor bug in the mask of synchronization memories.

Vers. 1.22.0 24/02/2014 Includes BktExtension7k ver. 1.14.0 with management memories selection.

Vers. 1.23.0 21/04/2014 Added the possibility to specify up to 5 frequency to be ignored during the scan. Partial support for the IC-7100.

Vers. 1.24.0 30/04/2014 Improved management IC-7100.

Vers. 1.25.0 05/05/2014 Improved management IC-7100 Vers. 1.25.1 26/07/2014 Fixed bug on saving memory from VFO. Fixed minor bugs. Including BktExtension7k to ver. 1.15.0.

Vers. 1.25.2 13/08/2014 Include BktExtension7k ver. 1.17.0.

Vers. 1.25.3 11/10/2014 Automatic restart after configuration.

Vers. 1.25.4 18/12/2014 Improved copy/cut/paste of memories.

Vers. 1.25.5 28/12/2014 Correct trial version for 2015.

Vers. 1.26.0 26/01/2015 Added support for OnAir status on HrdLog and EnzoLog. Improved loading of registration keys. Changed the default font with Arial 9 points. Improved the installation.

Vers. 1.27.0 09/05/2015 Added CAT support for HrdLog.

Vers. 1.27.1 19/07/2015 Support BKTExtension 1.18.0

Vers. 1.28.0 01/09/2015 **Adding [Custom Key](#page-45-0)** Support BKTExtension 1.19.0

Vers. 1.28.1 10/09/2015 Improved [Custom Key](#page-45-0) window

Vers. 1.28.2 10/10/2015 Support BktExtension 1.20.0

Vers. 1.28.3 03/01/2016 Support BktExtension 1.21.0

Vers. 1.28.4 27/02/2016 View the version in use (Free, Full or Trial)

Vers. 1.28.5 03/04/2016 Correct filter settings when changing band

Vers. 1.28.6 18/08/2016 New version 1.0.1 of OnAir Correct link to the forum

Vers. 1.29.0 07/10/2017 Support BktExtension 1.22.0 for BktDxCluster Android

Vers. 1.29.1 21/08/2018 Link update

Vers. 1.29.2 02/01/2021 Improved audio device management

Vers. 1.29.3 02/06/2023 Correct key loading for the trial version

Vers. 1.30.0 04/04/2024 Various improvements

*Created with the Personal Edition of HelpNDoc: [Free PDF documentation generator](https://www.helpndoc.com)*

### <span id="page-15-0"></span>**Program registration**

# **Program registration** The Contract of The [Previous](#page-6-0) [Next](#page-16-2)

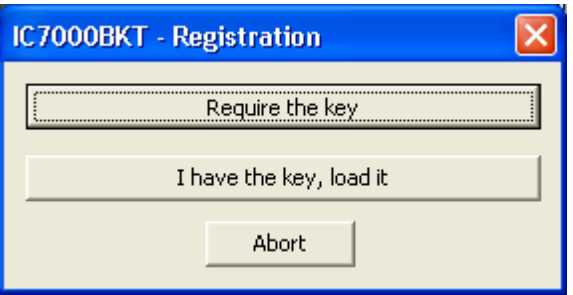

All the information on the registration are on: <https://www.maniaradio.it/en/ic7000registrazione.html>.

The activation key is sent via email as an attachment. Please note: the delivery system is automated and may be classified as SPAM by some providers or programs. Therefore, please configure your system to accept emails from the domains iz2bkt.com and maniaradio.it, and authorize attachments in ZIP format.

**The activation key for the Free version is completely free and generated automatically upon first launch, allowing the use of many program functions. Furthermore, it allows you to try out the features of the Full version for 30 days.**

To install the registration key:

Method 1:

Save the <call.IC7000BKT.bkt> key file to the program's installation folder. Launch the IC7000BKT program.

Method 2:

Save the <call.IC7000BKT.bkt> file attached to the received email (replace "call" with your specified callsign in the registration form) in a folder.

Launch the IC7000BKT program.

When prompted for registration, click on the ILoad Keyl button.

Select the folder and the file saved in step 1 and click [Open].

Save the activation key to a floppy disk or removable device for backup.

*Created with the Personal Edition of HelpNDoc: [Effortlessly Spot and Fix Problems in Your Documentation](https://www.helpndoc.com/feature-tour/advanced-project-analyzer/) [with HelpNDoc's Project Analyzer](https://www.helpndoc.com/feature-tour/advanced-project-analyzer/)*

# <span id="page-16-0"></span>**Functions**

*Created with the Personal Edition of HelpNDoc: [Create HTML Help, DOC, PDF and print manuals from 1 single](https://www.helpndoc.com/help-authoring-tool) [source](https://www.helpndoc.com/help-authoring-tool)*

# <span id="page-16-1"></span>**Configuration**

*Created with the Personal Edition of HelpNDoc: [Full-featured Help generator](https://www.helpndoc.com/feature-tour)*

#### <span id="page-16-2"></span>**Configuration**

# **Configuration** The [Previous](#page-15-0) [Next](#page-17-0) Association of the Configuration Configuration of the Previous Next Association of the Previous Next Association of the Previous Next Association of the Previous Next Association of the Pr

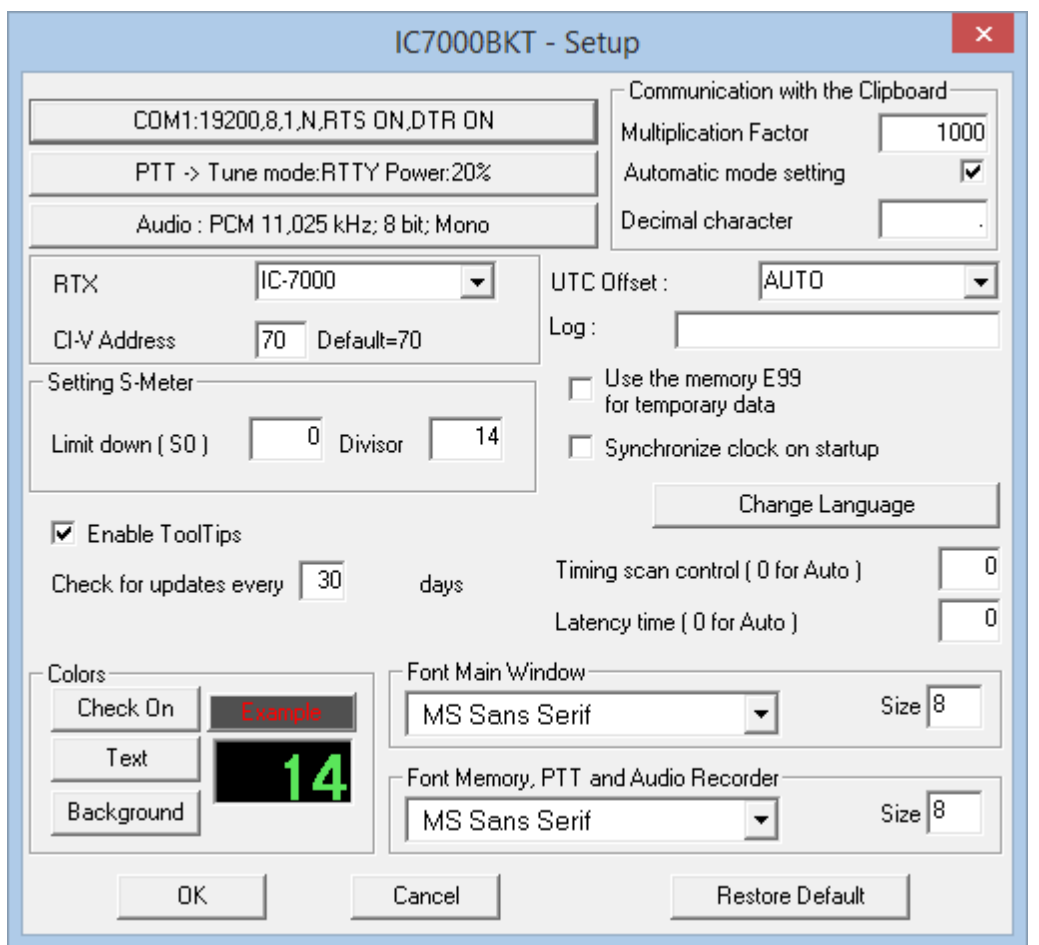

General configuration of the program.

Is important that the values of communication of the serial port and the address CIV that has to exactly correspond with the ADDRES in the IC7000. You advises to care the parameter CI-V BAUD of the transceiver as Auto.

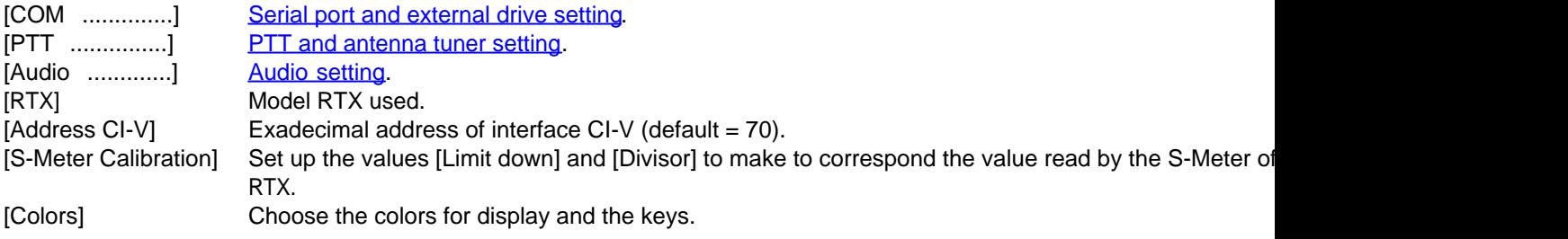

[Communication with teh Clipboard] Parameters for a correct [exchange of the data with the clusters programs](#page-41-1)

[UTC Offset] Points out the bewilderment in times among the time UTC and that local. If put to [Auto] for the calculation of the time UTC is used that local. If put to [Auto] for the calculation of the time UTC and that lo the settings of Windows.

[Log] Generally must be let empty, point out the name of a file in which to save the Log of exchange date [Use the memory E99 for the temporary data] If select this option the memory <99> of the bench <E> its used to support control of the state of the DUP and the SPLIT.

[Synchronize clock on startup] Enabling this option, the RTX clock is synchronized with one PC to the first change of min programme.

[Change Language] [Select the language](#page-19-1).

[Timing scan control ( 0 for Auto )] Time in milliseconds for [scanner](#page-29-1) manage function, leave 0 for automatic control.

[Latency time ( 0 for Auto )] Work time in millisecondi, set to zero for the automatic calculation to the start. A too low data loss between the pc and the rtx, a too high time slows down the reading of the data of [Enable ToolTips] Enable the help ballons

[Check for updates every] Range of days for automatic updates of the program. Set to 0 not to check.

[Font Main Window] Select the font to be used for the main window, [Size] to enlarge or shrink the main window size.

[Font Memory, PTT e Audio Recorder] Select the font to be used for the secondary window, [Size] to enlarge or shrink the [Restore Default] Restore the default parameters of the program.

*Created with the Personal Edition of HelpNDoc: [Easy EPub and documentation editor](https://www.helpndoc.com)*

# <span id="page-17-0"></span>**Configuration COM**

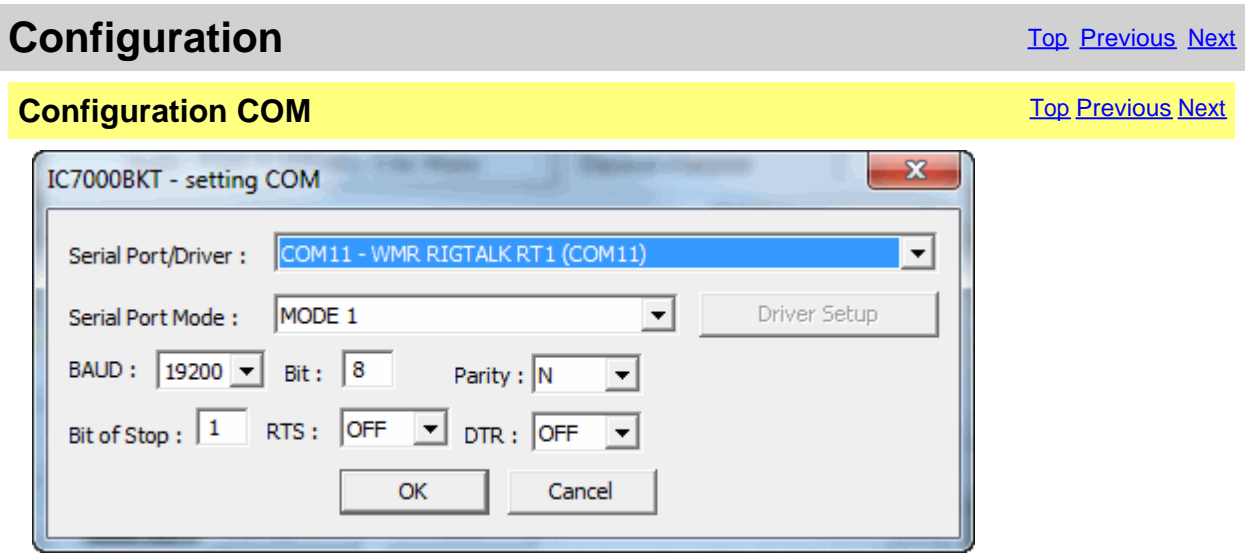

These parameters are essential for a good operation of the program. If a transistor [interface](#page-5-0) is used it is worthwhile to plan RTS and DTR to ON, with an [interface](#page-5-0) with the MAX232 it is recommended to plan to 19200,N,8,1 with RTS and DTR to OFF. If you have other interfaces connected on the same serial ports (es. interfaces for PSK31), it needs RTS or DTR to OFF to avoid to send in transmission the RTX when he enters the program.

#### **For a good functioning of the program not select speed lower to 9600 BAUDs.**

Its possible to select an external driver (es. [BKTClient](#page-51-0) for the remote management by TCP/IP), in such case will be activated the key [Driver Setup].

Selecting the driver **BktDummy** the program will work in dummy mode also without the RTX connected.

[Serial Port Mode]: for USB interfaces or for RIGtalk of West Mountain Radio use MODE 1.

#### **If there are connection problems try this:**

- Change the [Serial Port Mode]
- Change the RTS and/or DTR
- Down the connection speed from 19200 to 9600 BAUD or lower
- Try to use **BKTRS232** driver

*Created with the Personal Edition of HelpNDoc: [Effortlessly upgrade your WinHelp HLP help files to CHM with](https://www.helpndoc.com/step-by-step-guides/how-to-convert-a-hlp-winhelp-help-file-to-a-chm-html-help-help-file/) [HelpNDoc](https://www.helpndoc.com/step-by-step-guides/how-to-convert-a-hlp-winhelp-help-file-to-a-chm-html-help-help-file/)*

### <span id="page-18-0"></span>**Configuration PTT**

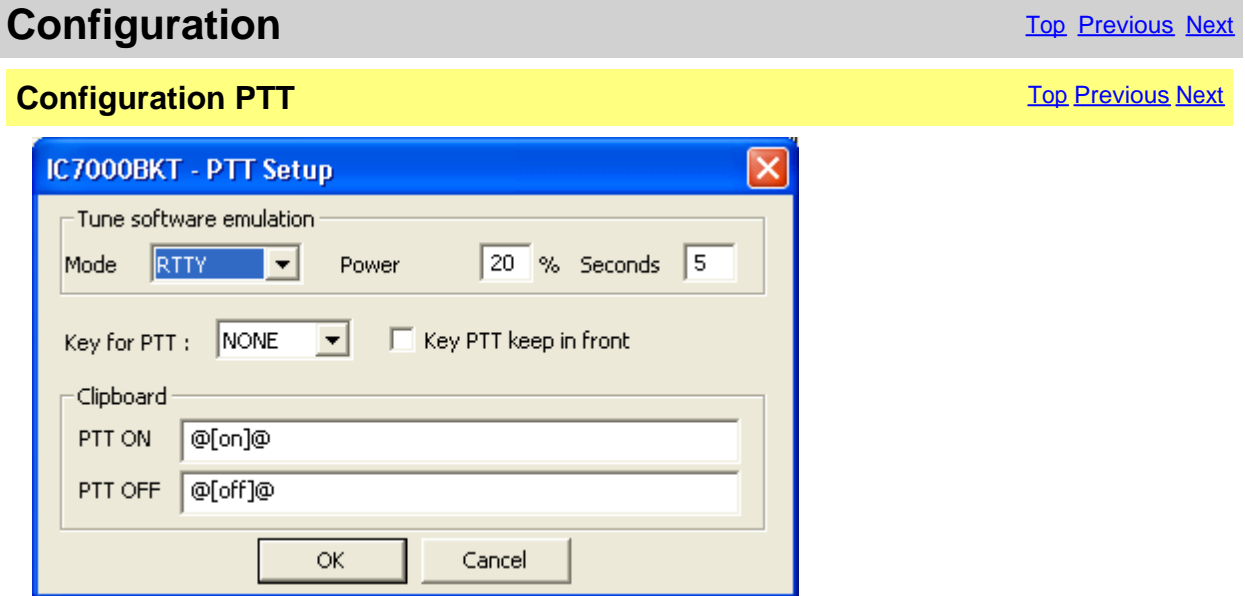

Configuration of the management of the PTT, that is the possibility to send the RTX in transmission through the program.

[Tune software emulation] Put the RTX in transmission for the time and with power and mode specifies allowing to tune the antenna.

[Key PTT] Select the key of the keyboard to use like PTT, NONE in order not to use any. [Key PTT keep in front] Put the window of the PTT always in front of all the other windows.

#### Clipboard

- [PTT ON] Sequence of characters that, if copied in the clipboard of Windows, put the RTX in transmission.
- [PTT OFF] Sequence of characters that, if copied in the clipboard of Windows, put the RTX in reception.

*Created with the Personal Edition of HelpNDoc: [Effortlessly Convert Your Word Doc to an eBook: A Step-by](https://www.helpndoc.com/step-by-step-guides/how-to-convert-a-word-docx-file-to-an-epub-or-kindle-ebook/)-[Step Guide](https://www.helpndoc.com/step-by-step-guides/how-to-convert-a-word-docx-file-to-an-epub-or-kindle-ebook/)*

# <span id="page-19-0"></span>**Audio configuration**

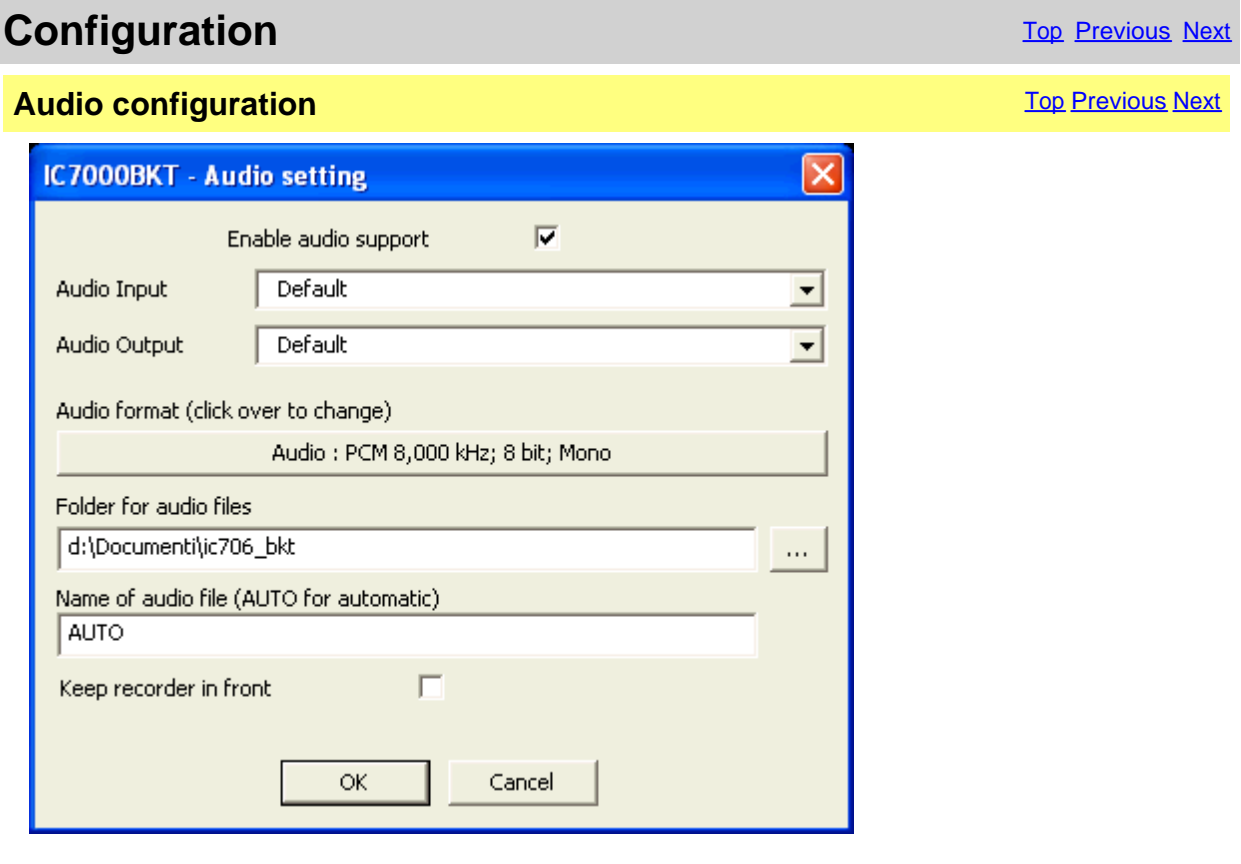

[Enable audio support] Enable/disable the audio support.

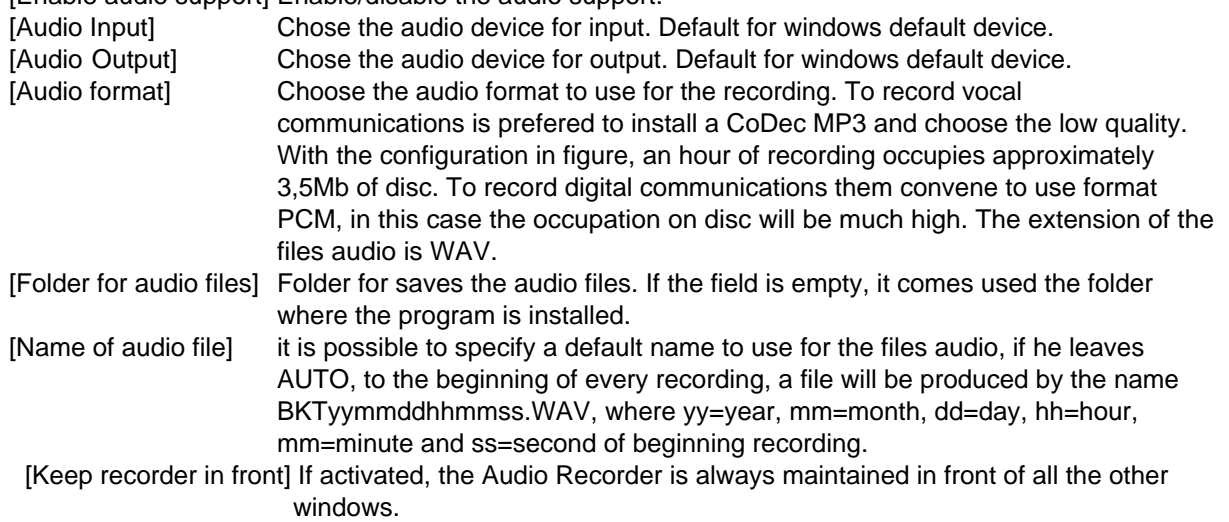

*Created with the Personal Edition of HelpNDoc: [Converting Word Docs to eBooks Made Easy with HelpNDoc](https://www.helpndoc.com/step-by-step-guides/how-to-convert-a-word-docx-file-to-an-epub-or-kindle-ebook/)*

# <span id="page-19-1"></span>**Language selection**

# **Language selection** The Contract of The [Previous](#page-19-0) [Next](#page-20-0)

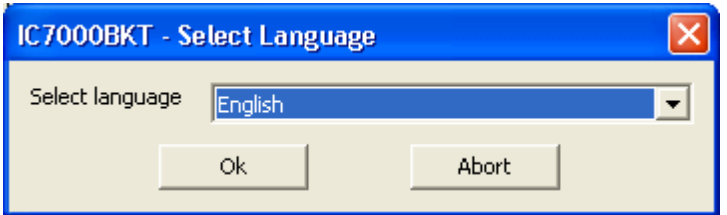

Select from the list the preferred language.

You can add languages by following this procedure:

- 1. Copy the file English.lng in the name of the language you want (eg. Franch.lng)
- 2. Edit with Notepad or BKTLocalize the file created in step 1
- 3. For each row, after the equals sign, put the phrase translated being careful not to change the codes (%1-% s-% n-\n-etc. ..)
- 4. Send me the translated file if you want to be published on the website of the programme

*Created with the Personal Edition of HelpNDoc: [Step-by-Step Guide: How to Turn Your Word Document into](https://www.helpndoc.com/step-by-step-guides/how-to-convert-a-word-docx-file-to-an-epub-or-kindle-ebook/) [an eBook](https://www.helpndoc.com/step-by-step-guides/how-to-convert-a-word-docx-file-to-an-epub-or-kindle-ebook/)*

#### <span id="page-20-0"></span>**Limits of band and mode**

# **Configuration** Configuration **[Top](#page-3-1) [Previous](#page-19-1) [Next](#page-21-0)**

# Limits of band and mode [Top](#page-3-1) [Previous](#page-19-1) [Next](#page-21-0)

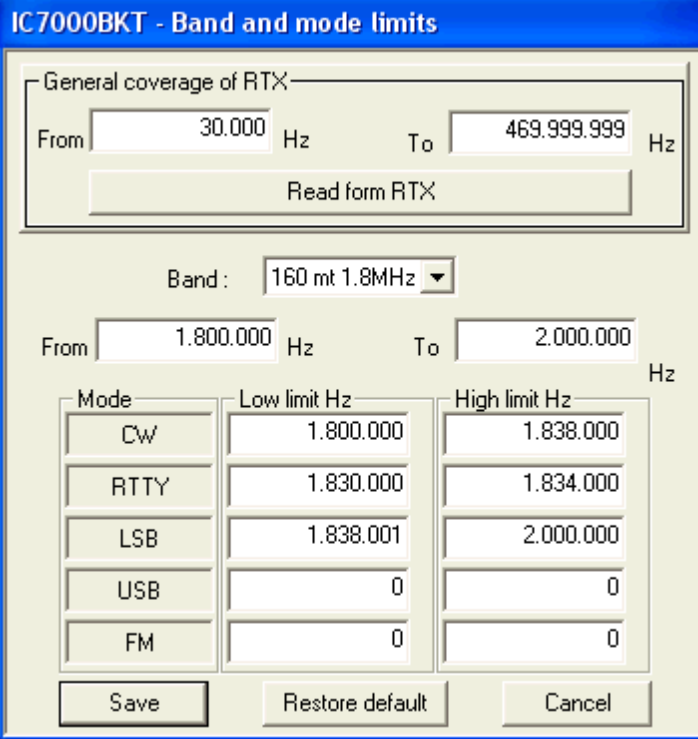

From this mask it is possible to define the limits of coverage for the RTX and for every radioamateur bands.

[General Cover of RTX] Point out the minimal and maximal frequency supported by the RTX.

[Read from RTX] Read the min and max frequencies of radio. Please note that these frequencies are not necessarily the absolute min and max.

[Band] To choose the amateur band to modify.<br>
[From] [To] The minimal and maximum frequency of The minimal and maximum frequency of the selected band. For every mode of emission to indicate wrap it of frequency used inside of the selected band following the amateur BANDPLAN.

[Restore default] Restore the default values of the program.

**ATTENTION: all the values of frequency are in Hz.**

*Created with the Personal Edition of HelpNDoc: [Streamline Your Documentation Process with a Help](https://www.helpndoc.com/news-and-articles/2022-09-27-why-use-a-help-authoring-tool-instead-of-microsoft-word-to-produce-high-quality-documentation/) [Authoring Tool](https://www.helpndoc.com/news-and-articles/2022-09-27-why-use-a-help-authoring-tool-instead-of-microsoft-word-to-produce-high-quality-documentation/)*

#### <span id="page-21-0"></span>**Startup programs**

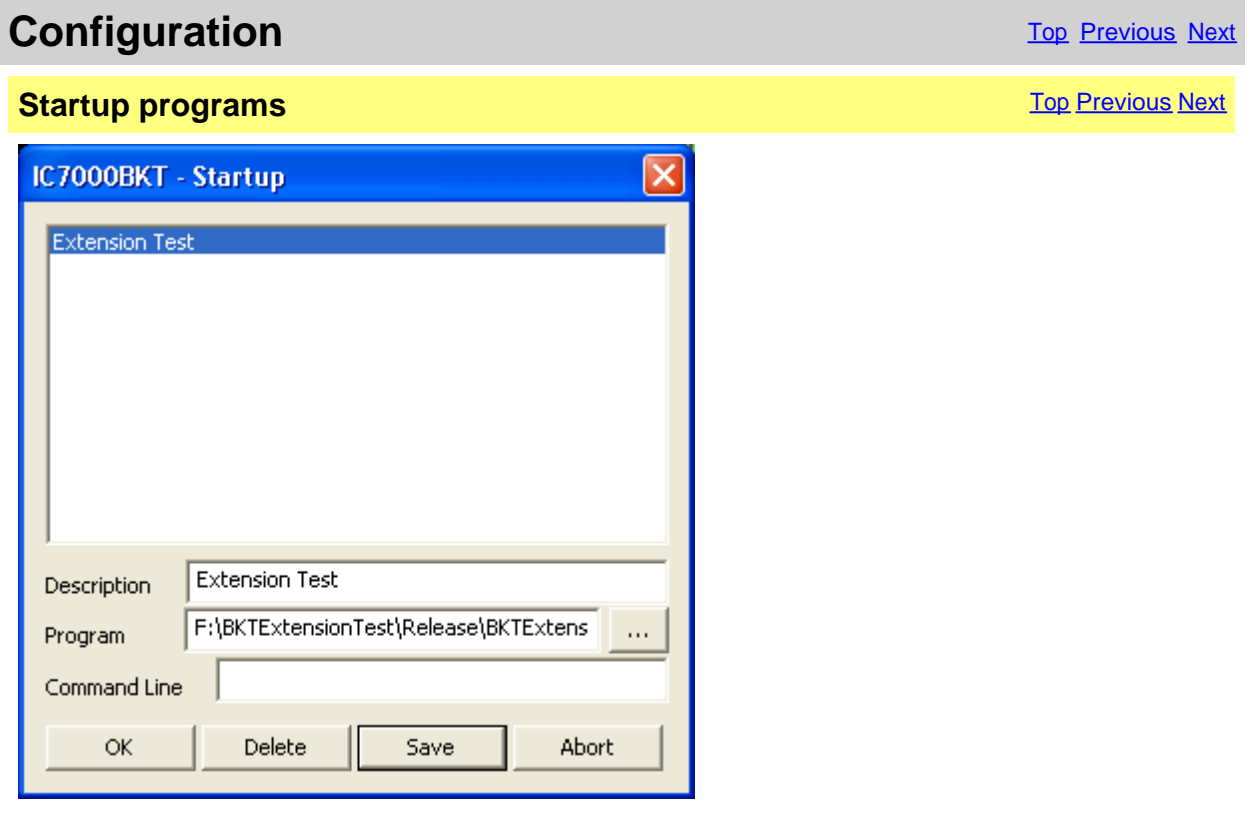

The programs specified in this window will be started to the start of IC7000BKT.

For every program to introduce: Description: description of the program Program: program inclusive of path, ex. c:\windows\notepad.exe Parameters: parameters for the program

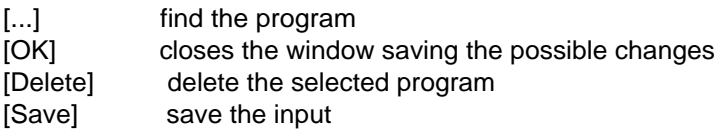

[Abort] closes the window without saving the possible changes

*Created with the Personal Edition of HelpNDoc: [Maximize Your PDF Protection with These Simple Steps](https://www.helpndoc.com/step-by-step-guides/how-to-generate-an-encrypted-password-protected-pdf-document/)*

#### <span id="page-22-0"></span>**Main Window**

# **Main Window** [Top](#page-3-1) [Previous](#page-21-0) [Next](#page-23-0)

# ATTENTION: this guide has been translated by an automatic system, excuse

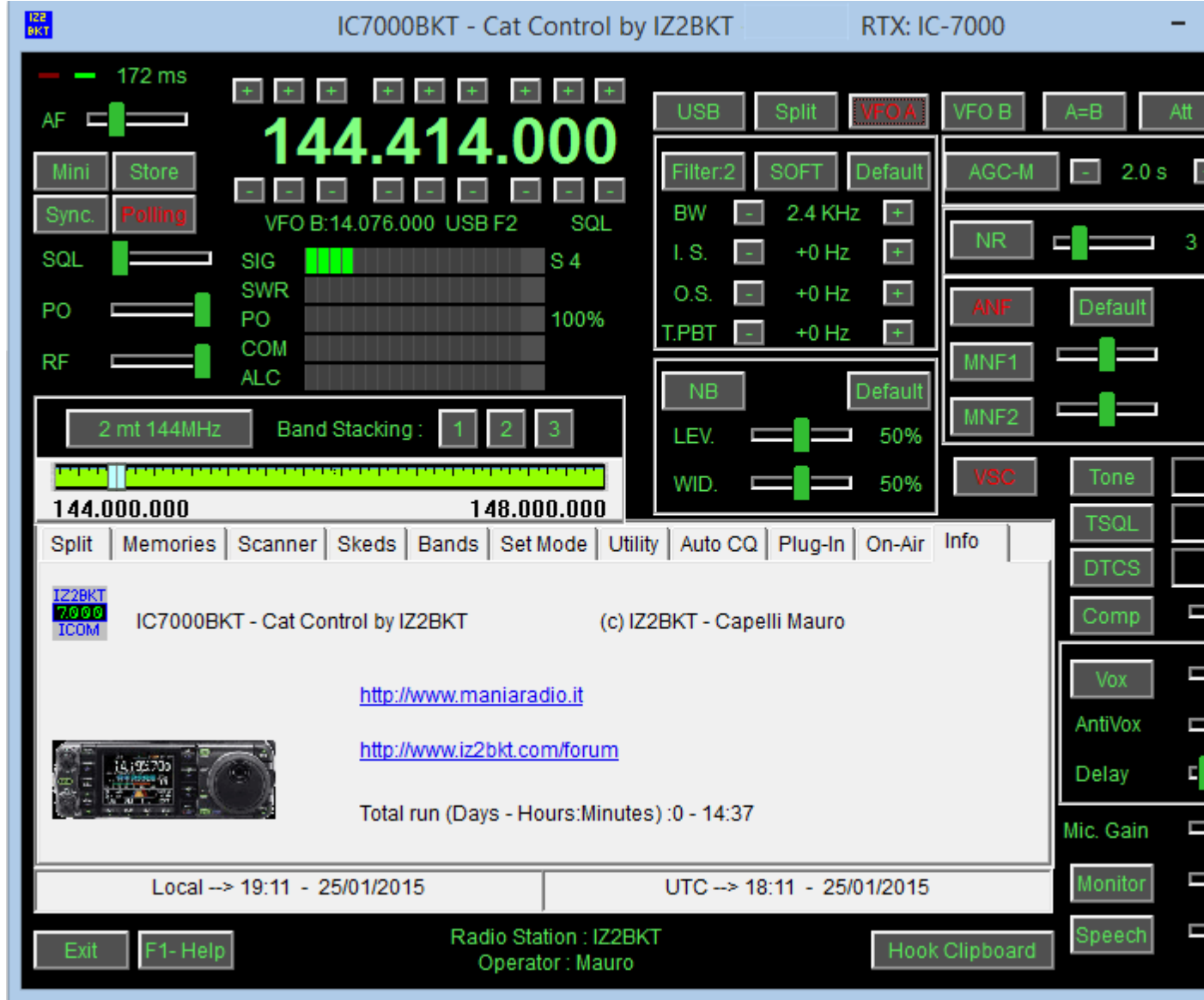

In the main window they are present the commands of great use, **stopping itself with the mouse on a key or a slider** description of the command, while, click with the mouse right key on the sliders or on numerical values to inp

The two Led green/red places up to right of the window blink to the passage of data between program and RTX.

#### **As to change frequency:**

- Click with the right mouse button on the frequency, enter the frequency in Hz and press the Enter key.
- Use the keys + and dispose to the edges of the frequency display.
- Position the mouse on the frequency display and use the wheel of the mouse.
- Use the function keys F2 through F9 and Shift.

#### **Information on the main window:**

- Date and hour in local format and UTC.
- Information on the Radio station and Operator.
- Tuning bar. Click and drag the pointer to change frequency. The bar will become of red color when the RTX is syntonize Click with the mouse right key for **numerical input** of the frequency.

#### **Keys:**

All the keys are easily identifiable, signal:

[Mini] Hides all windows and activates the interface minimized (see below)

[Sync.] Reset and restart the connection between RTX and program.

[Polling] If active periodically reads the values of the rtx controls, if deactivated controls only SMeter, Frequency a remotely via LAN/internet or you are using a slow connection to the rtx is recommended to disable Polling. [Store] [Memorizes the active values](#page-26-0)[Memory Mode](#page-24-1).

[[Band Stacking](#page-48-0)] Saves/Recalls frequency and operating mode from the operating stacks.

- [Rev.] Active only if active DUP or DUP-. Swap frequency transmission with receive.
- [Help] Visualizes this guide.
- [Exit] Exits from the program.

[[Hook Clipboard](#page-41-1)]Enable/disable the elaboration of the data of the clipboard of Windows.

#### **INTERFACE MINIMIZED:**

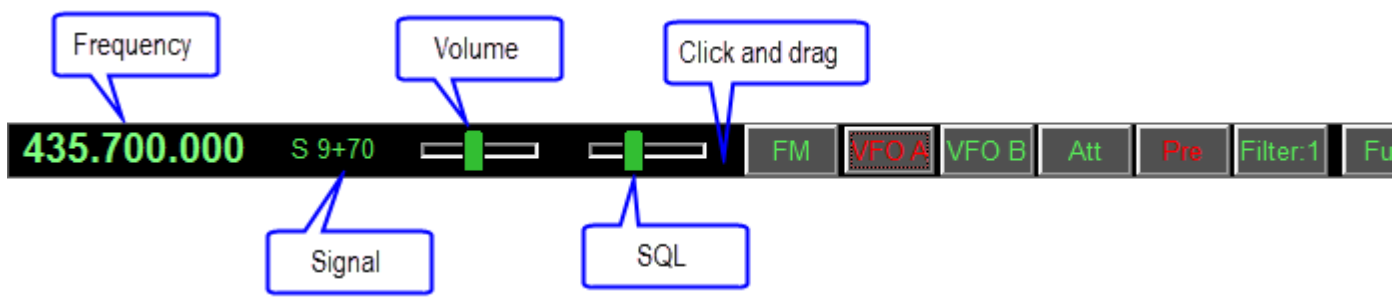

Activated by the button [Mini] allows to manage all functions of the radio, taking up little space on the screen.

*Created with the Personal Edition of HelpNDoc: [Add an Extra Layer of Security to Your PDFs with Encryption](https://www.helpndoc.com/step-by-step-guides/how-to-generate-an-encrypted-password-protected-pdf-document/)*

# <span id="page-23-0"></span>**Split**

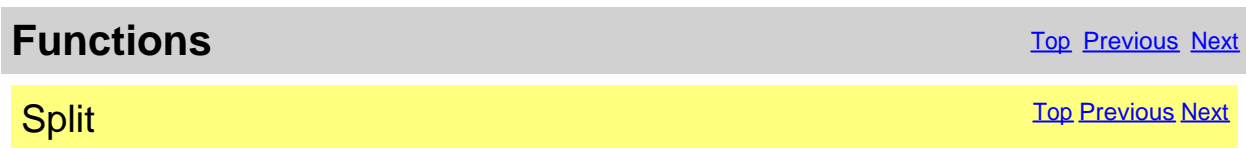

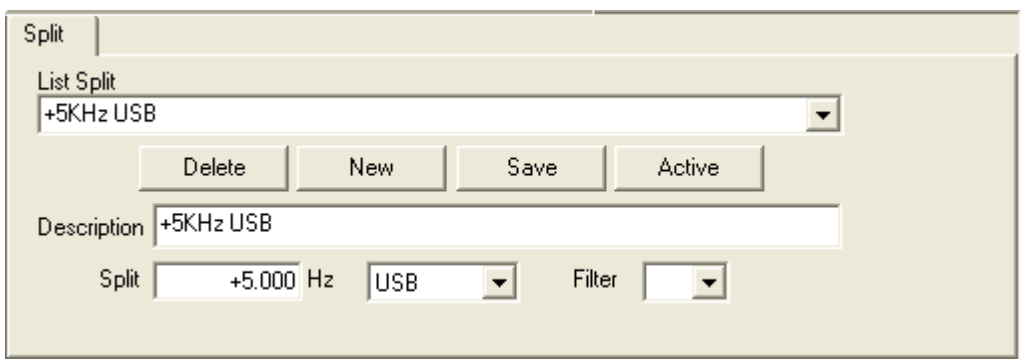

Management of the split, that is, the possibility to receive and to transmit inside on two various frequencies of the same band.

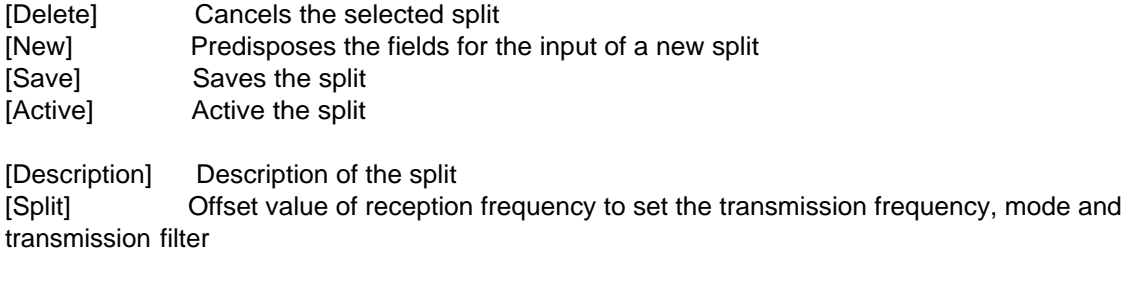

For disable the Split use the relative key on [main window](#page-22-0).

#### **ATTENTION: the offset frequency is in Hz.**

*Created with the Personal Edition of HelpNDoc: [Import and export Markdown documents](https://www.helpndoc.com/feature-tour/markdown-import-export-using-helpndoc-help-authoring-tool/)*

#### <span id="page-24-0"></span>**Memories**

*Created with the Personal Edition of HelpNDoc: [Experience the power of a responsive website for your](https://www.helpndoc.com/feature-tour/produce-html-websites/) [documentation](https://www.helpndoc.com/feature-tour/produce-html-websites/)*

#### <span id="page-24-1"></span>**Management Memories**

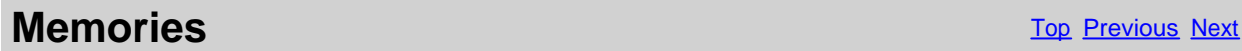

# **Memories Management** Management [Top](#page-3-1) [Previous](#page-23-0) [Next](#page-25-0)

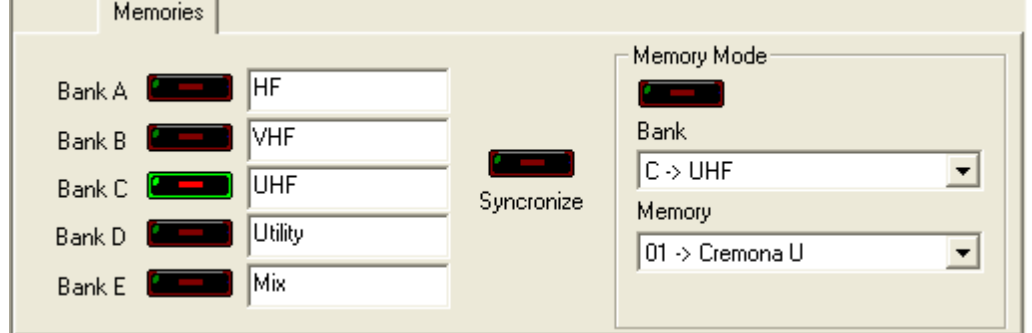

Management of the 5 memory banks. It's possible to associate a name to every bank.

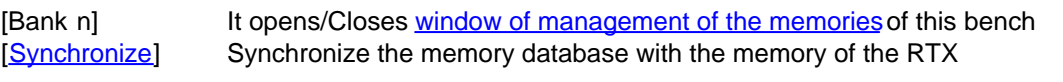

[Memory Mode] Puts the RTX in memory mode and enable [Bank] and [Memory]

*Created with the Personal Edition of HelpNDoc: [Converting Word Documents to eBooks: A Step-by-Step](https://www.helpndoc.com/step-by-step-guides/how-to-convert-a-word-docx-file-to-an-epub-or-kindle-ebook/) [Guide with HelpNDoc](https://www.helpndoc.com/step-by-step-guides/how-to-convert-a-word-docx-file-to-an-epub-or-kindle-ebook/)*

#### <span id="page-25-0"></span>**Editing Memory Bank**

# **Memories** The Previous Next Association of the Contract of the Contract of [Top](#page-3-1) [Previous](#page-24-1) [Next](#page-26-0) Association of the Previous Next Association of the Previous Next Association of the Previous Next Association of the Previous N

# **Editing Memory Bank** The Contract of the Contract of [Top](#page-3-1) [Previous](#page-24-1) [Next](#page-26-0)

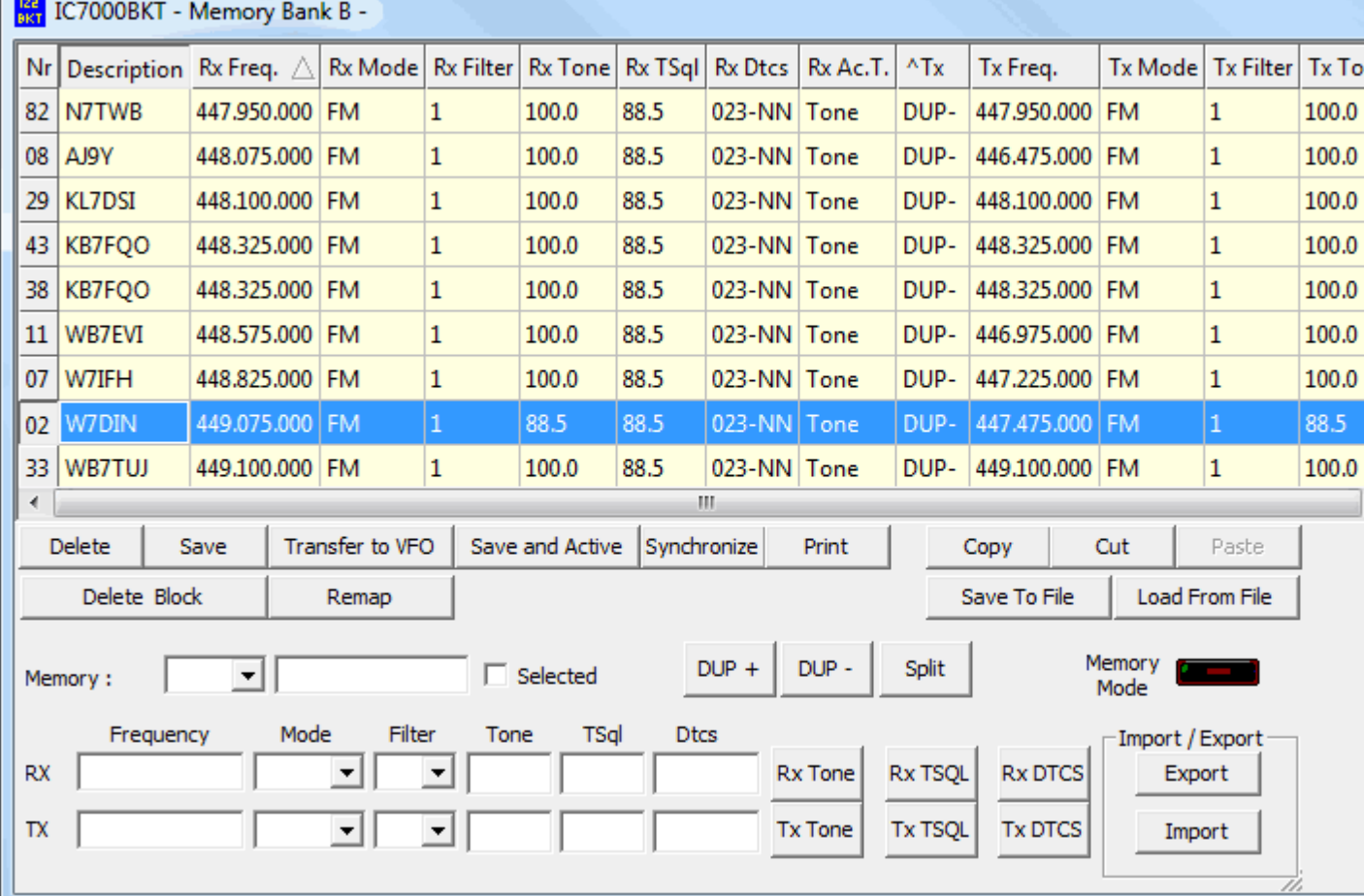

Every variation, insertion and cancellation effected in this window will be reflected in the memories of the RTX **the [OFF-LINE mode](#page-47-2) ).**

Click on the description of the column, you can change sorting display of memories (for example, description, f **etc...).**

#### **Double-click the cell to edit.**

[Delete] Cancel the selected memory. [Save] Save the selected memory. [Transfer to VFO] Transfer RX Frequency, Mode and Filter to the VFO-A and the TX Frequency, Mode and Filter to the the RTX in VFO mode.

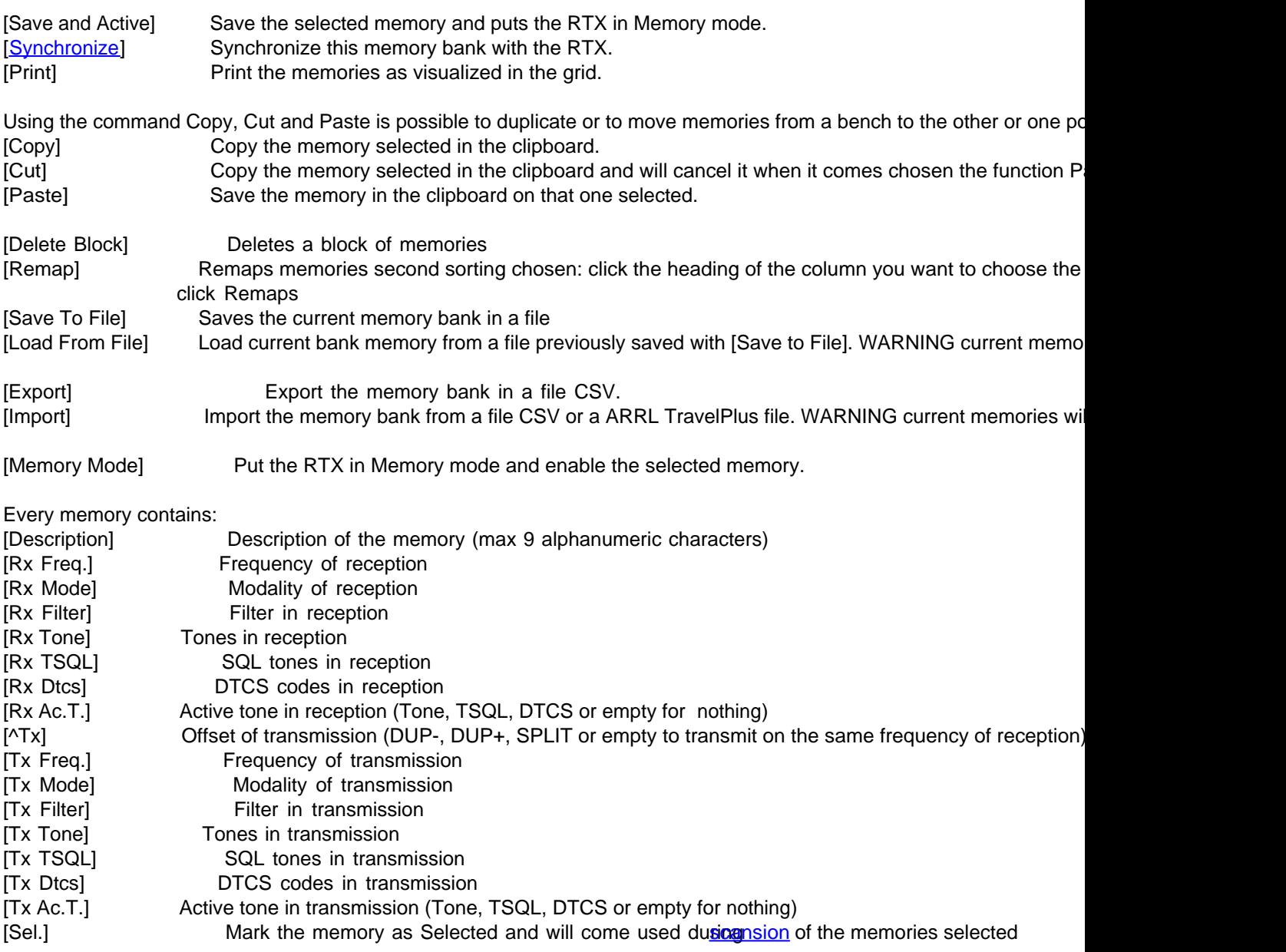

**Click on the description of the column for change the ordering of visualization of the memories.**

*Created with the Personal Edition of HelpNDoc: [Easy EPub and documentation editor](https://www.helpndoc.com)*

<span id="page-26-0"></span>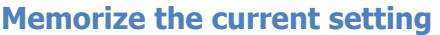

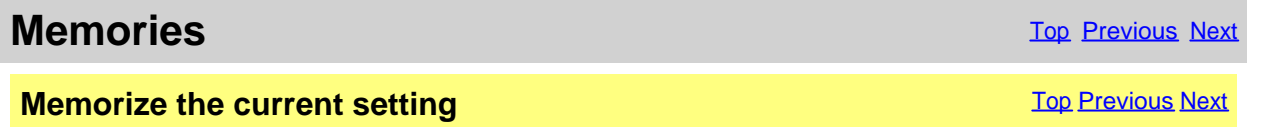

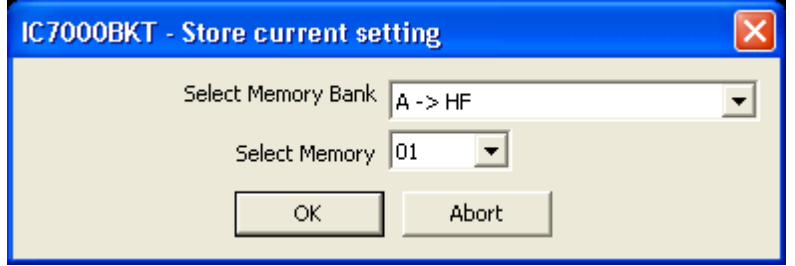

[Select Memory Bank] Select the memory bank to use [Select Memory] Select the number of the memory to use

[editing memory bank](#page-25-0) of the selected bank, you will have to insert the description of the memory and press [Save].

*Created with the Personal Edition of HelpNDoc: [Write EPub books for the iPad](https://www.helpndoc.com/create-epub-ebooks)*

#### <span id="page-27-0"></span>**Synchronization of the memories**

### **Memories** [Top](#page-3-1) [Previous](#page-26-0) [Next](#page-28-0)

**Synchronization of the memories** The Contract Contract [Top](#page-3-1) [Previous](#page-26-0) [Next](#page-28-0)

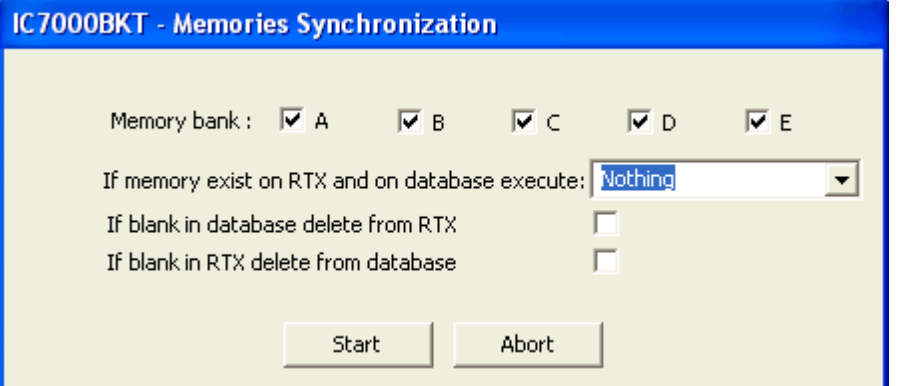

The synchronization serves to align the content of the database with the memories of the RTX.

[Memory bank] Select the memory bank to Synchronize [If memory exist on RTX and on database execute] Select the action to execute if the memory is present in the RTX and in the database of the PC:

- Nothing = leaves unchanged database and RTX
- Overwrite database = overwrite the memory of the database with that of the RTX
- Overwrite RTX = overwrite the memory of the RTX with that of the database

[If blank in database delete from RTX] If the memory in the database is empty it will be cancelled in the RTX. To cancel the memory the RTX will come put in Memory Mode and selected the memory by to cancel.

[If blank in RTX delete from database] If the memory in the RTX is empty it will be cancelled by the database.

*Created with the Personal Edition of HelpNDoc: [Streamline Your Documentation Process with HelpNDoc's](https://www.helpndoc.com/feature-tour/stunning-user-interface/) [Intuitive Interface](https://www.helpndoc.com/feature-tour/stunning-user-interface/)*

#### <span id="page-28-0"></span>**Memory Import / Export**

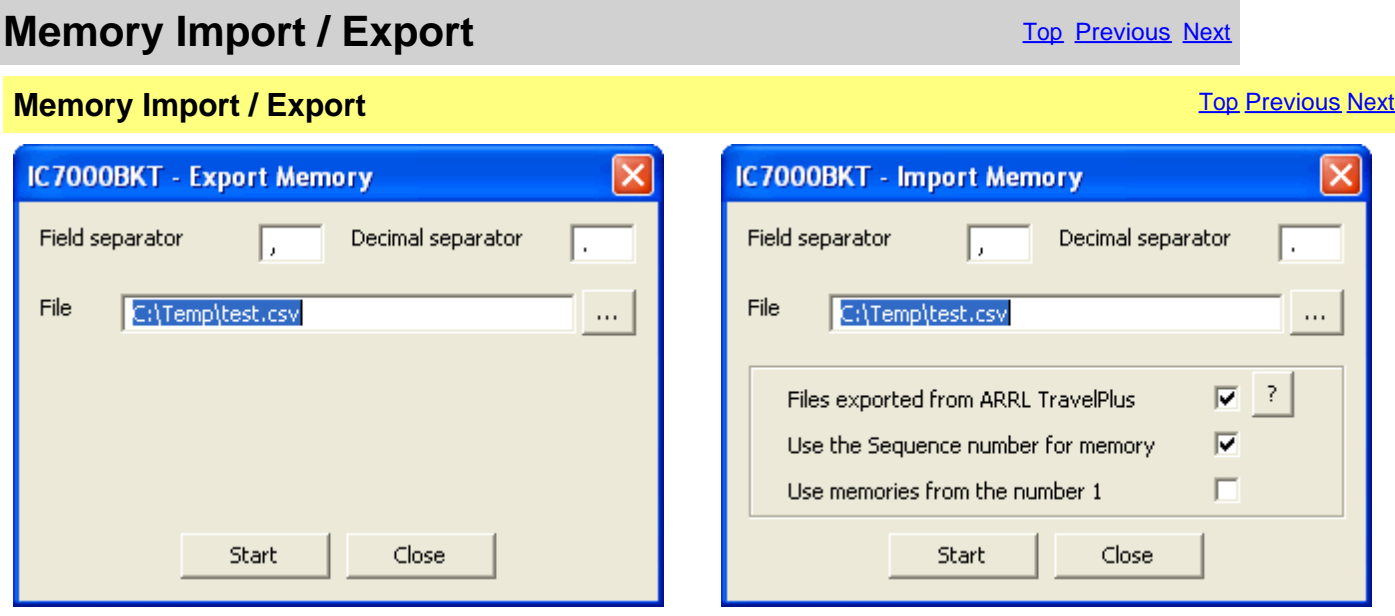

Import or Export the bench of memory in a CSV format file. The format CSV can be used with Microsoft Excel.

[Field separator] Character to be used for separating a field from the other. [Decimal separator] Character to be used for pointing out the decimal value (Es. 87.5 use the point) [File] Select the file to create or to use [...] Press for browsing the folders to the search of the file [Start] Begin the conversion [Close] Close this window

[Files exported from ARRL TravelPlus] Used to import the memories generated with the ARRL TravelPlus programme [Use the Sequence number for memory] Use the Sequence field as the number of memory (maximum 99)<br>[Use memories from the number 1] lmport the memories from number 1 of the bench current and ignor Import the memories from number 1 of the bench current and ignoring the sequence field

**To successfully import the memories, use the function Export Repeater Data of the TravelPlus programme with the settings following :**

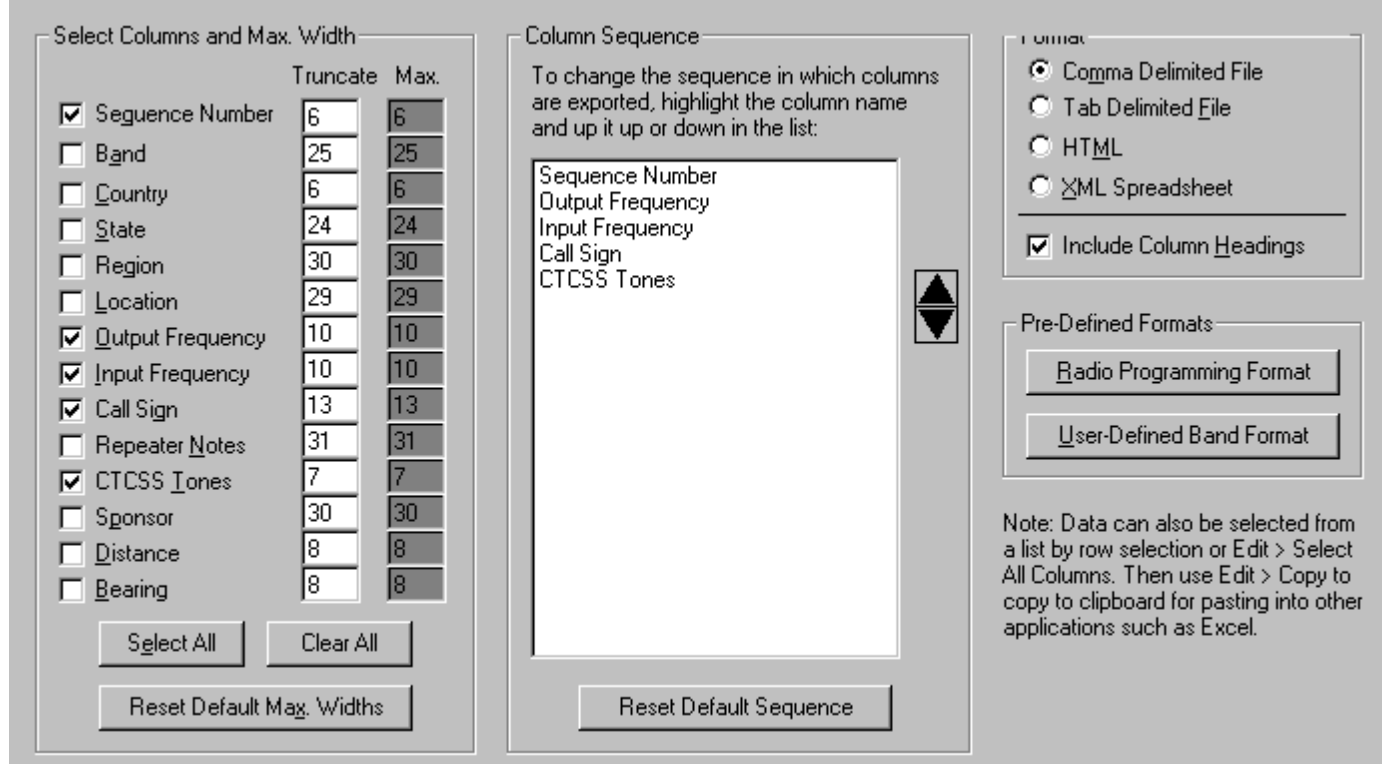

*Created with the Personal Edition of HelpNDoc: [Converting Word Docs to eBooks Made Easy with HelpNDoc](https://www.helpndoc.com/step-by-step-guides/how-to-convert-a-word-docx-file-to-an-epub-or-kindle-ebook/)*

#### <span id="page-29-0"></span>**Scanner**

*Created with the Personal Edition of HelpNDoc: [Produce online help for Qt applications](https://www.helpndoc.com/feature-tour/create-help-files-for-the-qt-help-framework)*

#### <span id="page-29-1"></span>**Scanner**

**Scanner** [Top](#page-3-1) [Previous](#page-28-0) [Next](#page-30-0)

Scanner [Top](#page-3-1) [Previous](#page-28-0) [Next](#page-30-0) According to the Contract of the Contract of the Contract of Top Previous Next According to the Contract of the Contract of the Contract of the Contract of the Contract of the Contract of the Cont

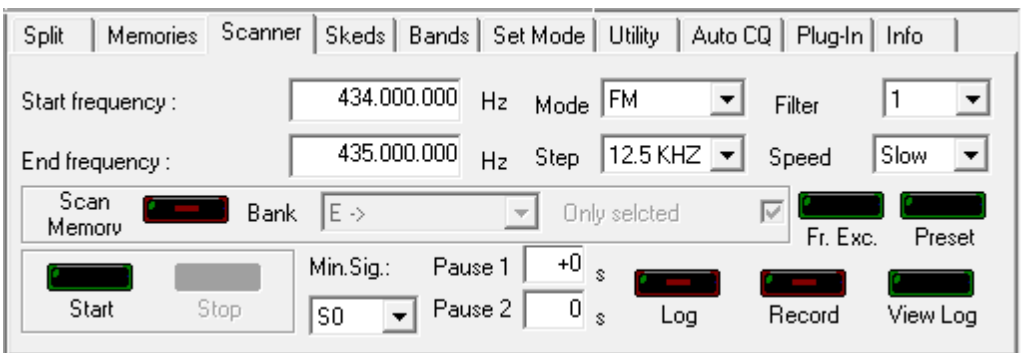

Executes a cyclical search between two frequencies or from the memories of a bank.

[Start frequency] Frequency of beginning search<br>[End frequency] Frequency of end search [End frequency] Frequency of end search<br>
[Mode] Operating mode with which Operating mode with which searching, choosing FM or AM it is possible to use the SQL to stop the search [Step] Step of increment of the frequency

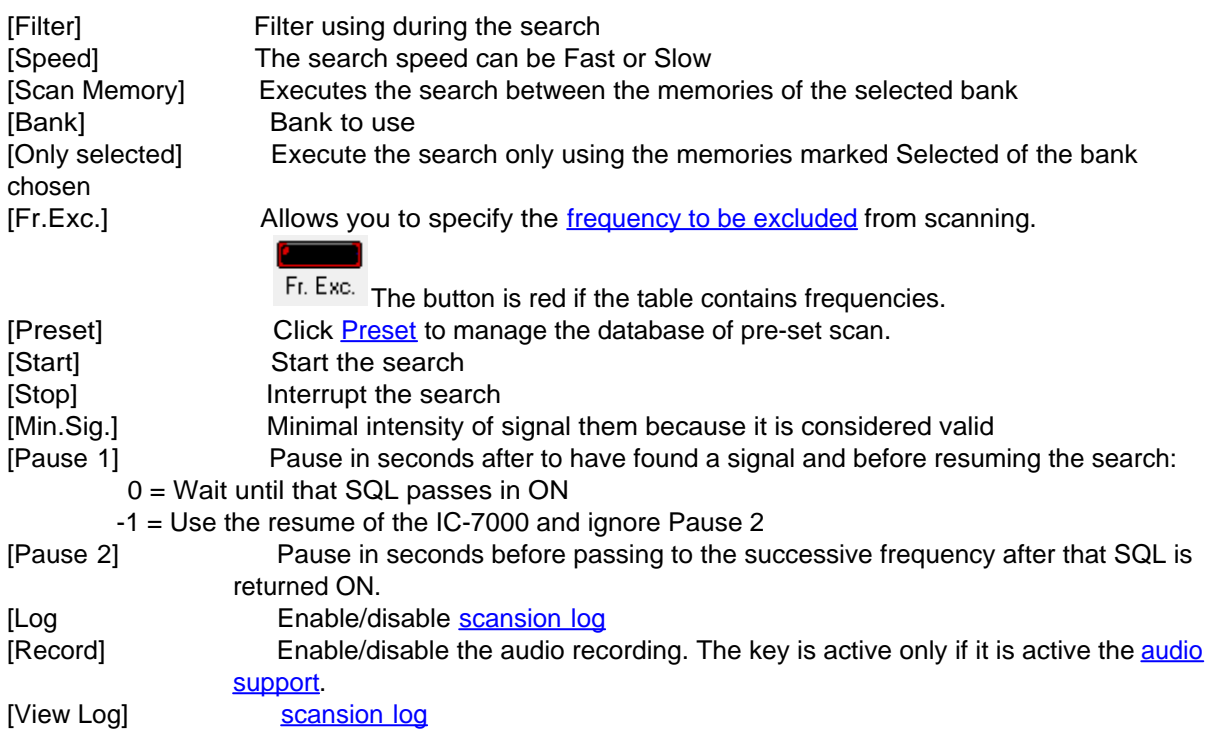

#### **ATTENTION: all the frequencies are in Hz.**

*Created with the Personal Edition of HelpNDoc: [Keep Your Sensitive PDFs Safe with These Easy Security](https://www.helpndoc.com/step-by-step-guides/how-to-generate-an-encrypted-password-protected-pdf-document/) [Measures](https://www.helpndoc.com/step-by-step-guides/how-to-generate-an-encrypted-password-protected-pdf-document/)*

# <span id="page-30-0"></span>**Scansion Log**

**Scanner** [Top](#page-3-1) [Previous](#page-29-1) [Next](#page-32-0)

**Scansion Log** 

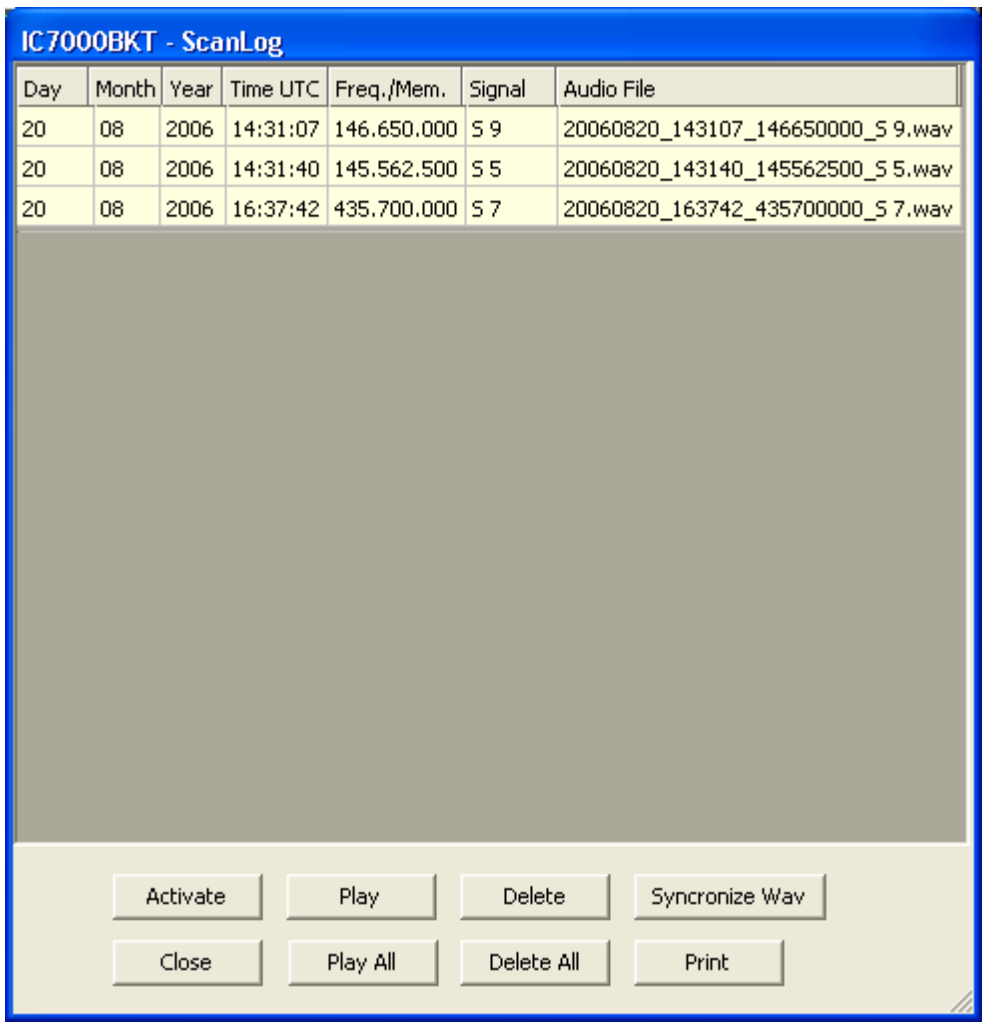

This is the log build from the [scansion](#page-29-1).

For every valid signal is recorded:

- Date in Day, Month and Year
- Hour UTC
- Frequency
- Intensity of the signal
- Audio recording (only if active)

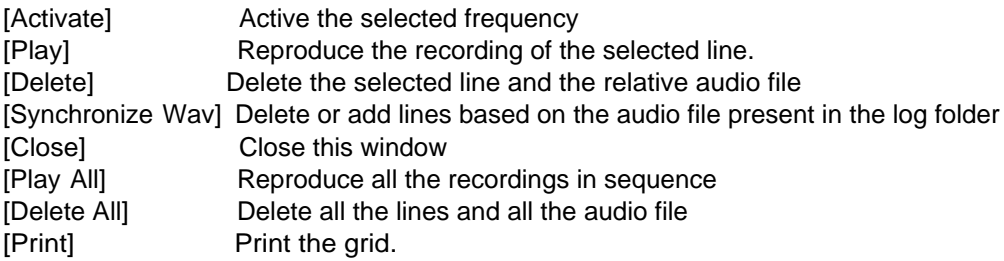

**Click on the description of the column for change the visualization ordering.**

*Created with the Personal Edition of HelpNDoc: [Free help authoring tool](https://www.helpndoc.com/help-authoring-tool)*

#### <span id="page-32-0"></span>**Scanner Preset**

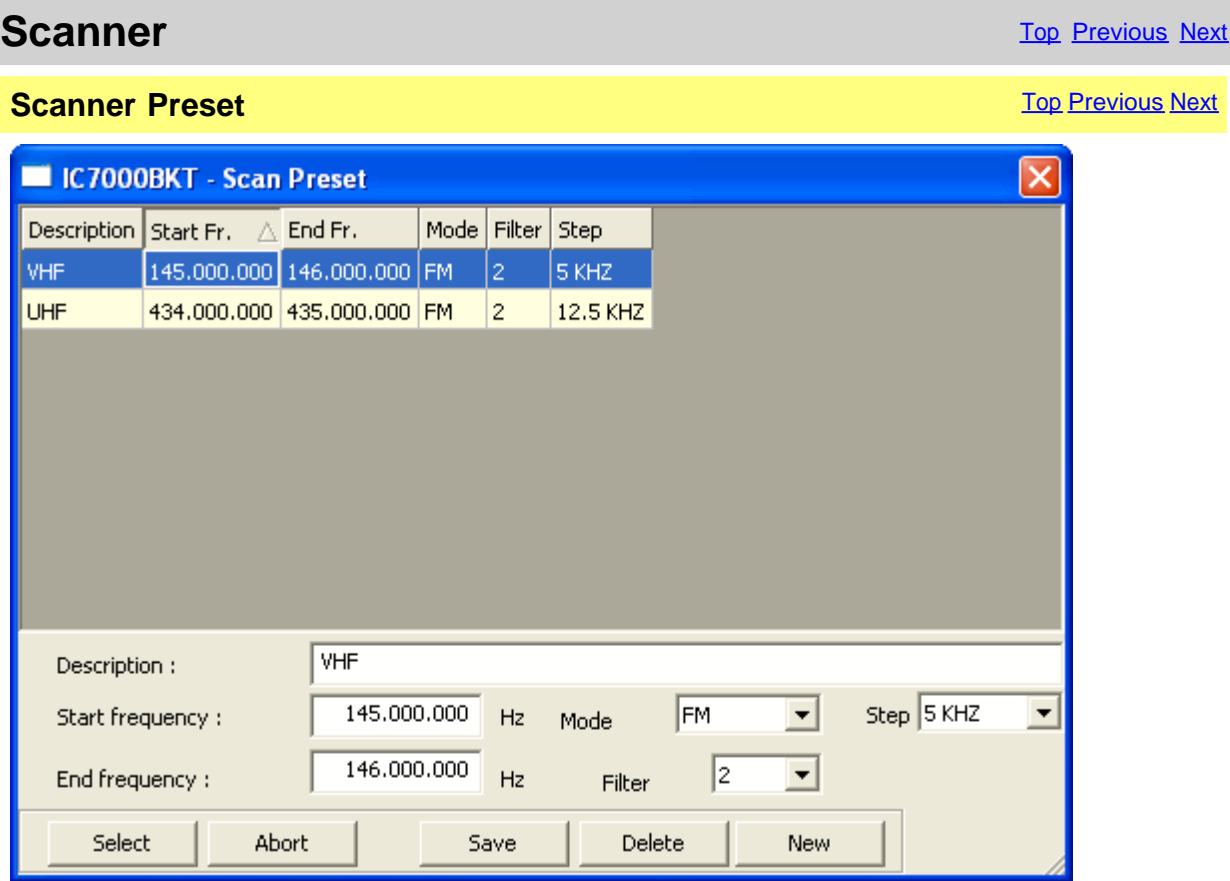

ScanPreset to use pre-set of scans.

[Select] Filler the values selected in the mask Scanner

[Abort] Closes the window without changing the values in the mask of the Scanner

[Save] Save the values in the fields of editing, if there is a scan with the same description will be overwritten.<br>[Delete]

Deletes the scan with the chosen description

[New] Clear the fields of editing to facilitate the insertion of new data

*Created with the Personal Edition of HelpNDoc: [Streamline your documentation process with HelpNDoc's](https://www.helpndoc.com/feature-tour/produce-html-websites/) [HTML5 template](https://www.helpndoc.com/feature-tour/produce-html-websites/)*

#### <span id="page-32-1"></span>**Frequency to ignore**

**Scanner** [Top](#page-3-1) [Previous](#page-30-0) [Next](#page-33-1)

**Frequency to ignore** The Communication of the Communication of the [Top](#page-3-1) [Previous](#page-30-0) [Next](#page-33-1)

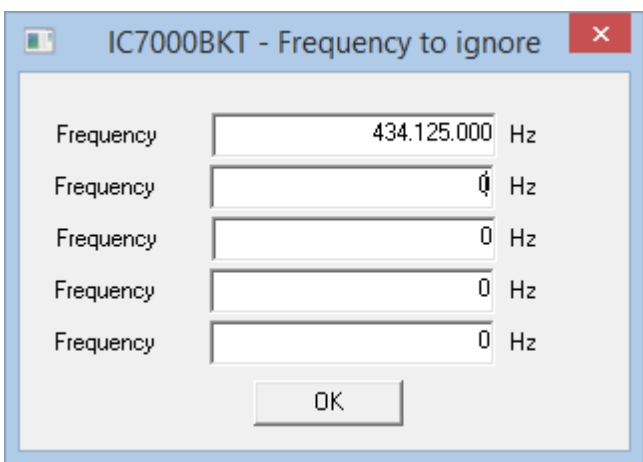

ScanPreset to use pre-set of scans.

[Select] Filler the values selected in the mask Scanner

[Abort] Closes the window without changing the values in the mask of the Scanner

[Save] Save the values in the fields of editing, if there is a scan with the same description will be overwritten.

[Delete] Deletes the scan with the chosen description

[New] Clear the fields of editing to facilitate the insertion of new data

*Created with the Personal Edition of HelpNDoc: [Upgrade your help files and your workflow with HelpNDoc's](https://www.helpndoc.com/step-by-step-guides/how-to-convert-a-hlp-winhelp-help-file-to-a-chm-html-help-help-file/) [WinHelp HLP to CHM conversion](https://www.helpndoc.com/step-by-step-guides/how-to-convert-a-hlp-winhelp-help-file-to-a-chm-html-help-help-file/)*

#### <span id="page-33-0"></span>**Skeds**

*Created with the Personal Edition of HelpNDoc: [Maximize Your CHM Help File Capabilities with HelpNDoc](https://www.helpndoc.com/feature-tour/create-chm-help-files/)*

#### <span id="page-33-1"></span>**Skeds**

**Skeds** [Top](#page-3-1) [Previous](#page-32-0) [Next](#page-34-0)

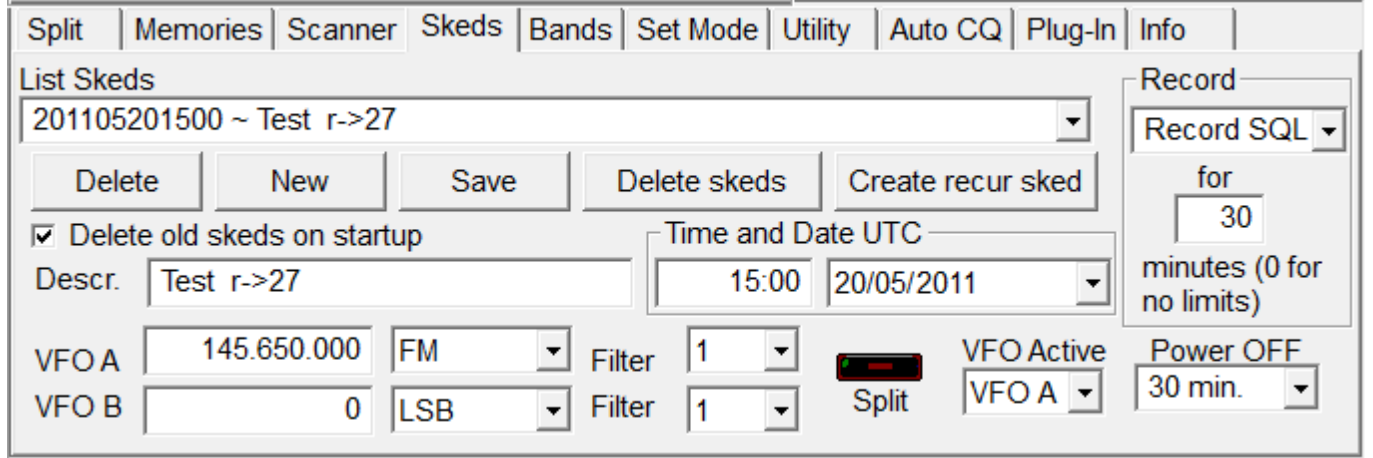

Allows to program the activation of frequencies and modes in dates and pre-arranged schedules. Thirty seconds before the programmed activation a message of warning that allows to annul the planning will appear.

[Delete] Delete the sked selected

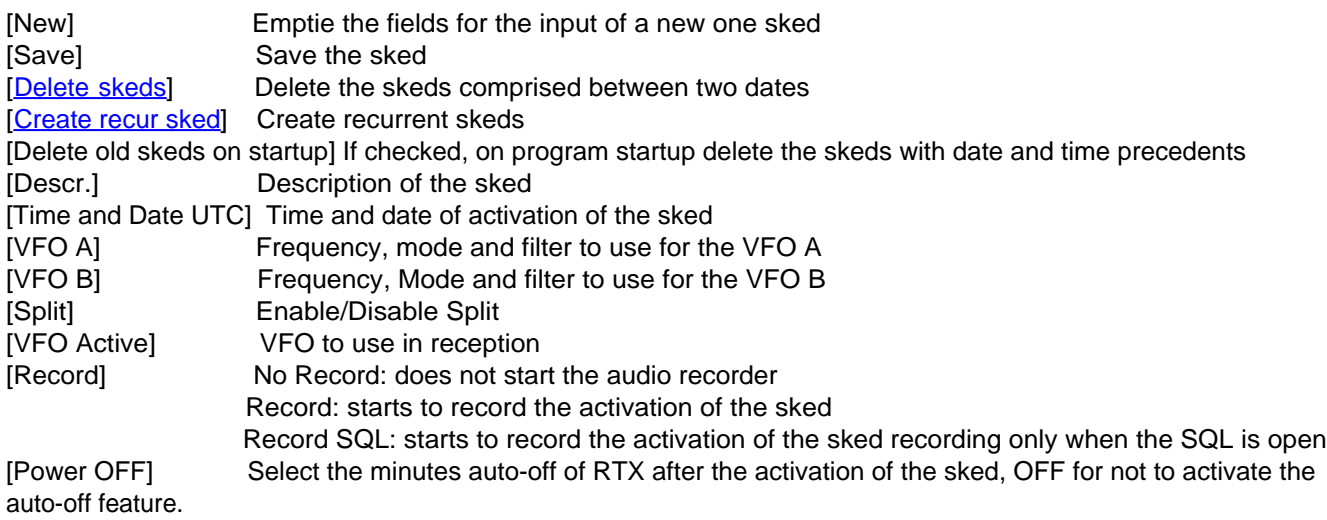

**All the plannings are in date and time UTC and the frequencies in Hz. For a correct operation of this function it is essential that the RTX is power on in the moment of the programmed activation**

*Created with the Personal Edition of HelpNDoc: [Full-featured multi-format Help generator](https://www.helpndoc.com/help-authoring-tool)*

#### <span id="page-34-0"></span>**Activation sked**

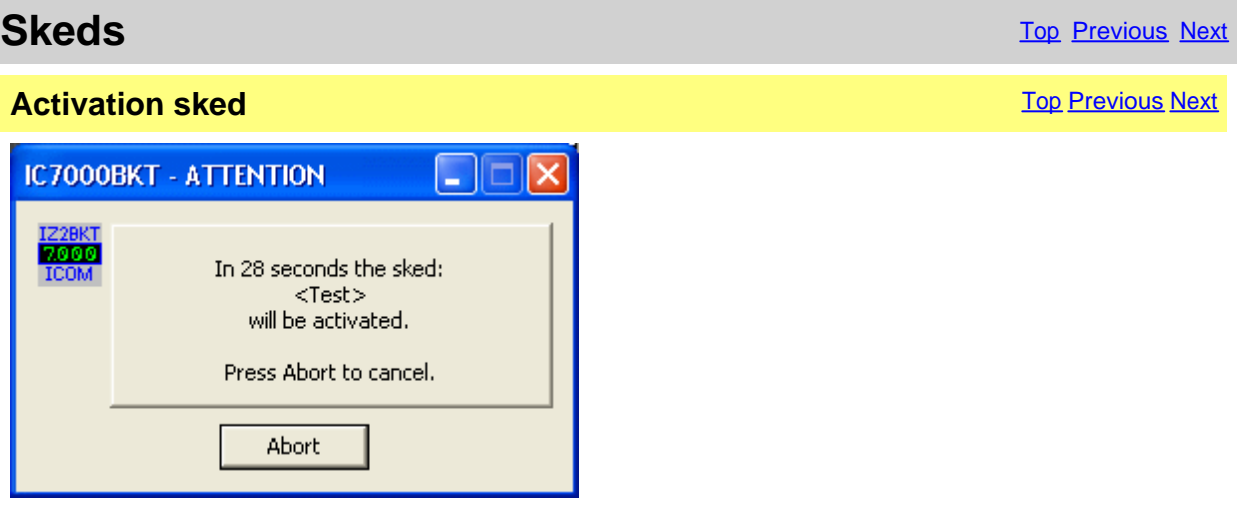

Warning of the next activation of a sked, for interrupt the activation of a sked pressing [Abort].

*Created with the Personal Edition of HelpNDoc: [Free PDF documentation generator](https://www.helpndoc.com)*

#### <span id="page-34-1"></span>**Generate recur skeds**

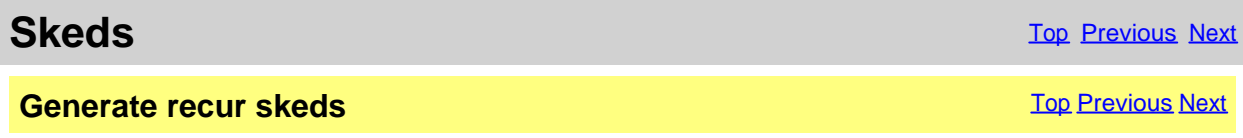

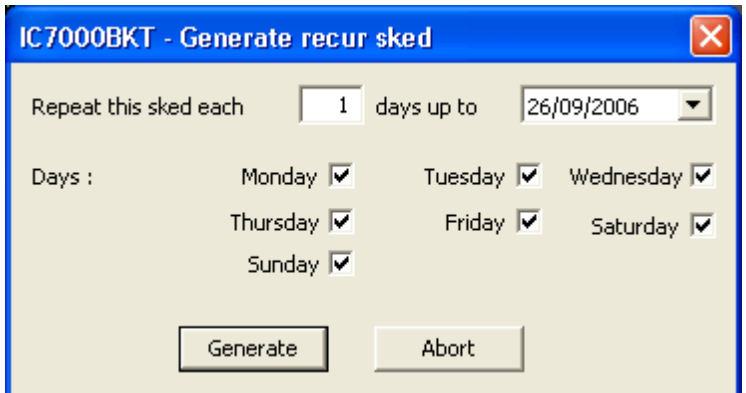

Generate a recurrence of the actual sked. To the description of every generate sked will be added "r - > nn" where nn is a progressive number.

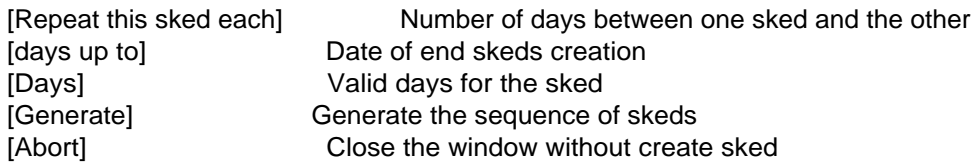

*Created with the Personal Edition of HelpNDoc: [Easily create iPhone documentation](https://www.helpndoc.com/feature-tour/iphone-website-generation)*

#### <span id="page-35-0"></span>**Delete skeds**

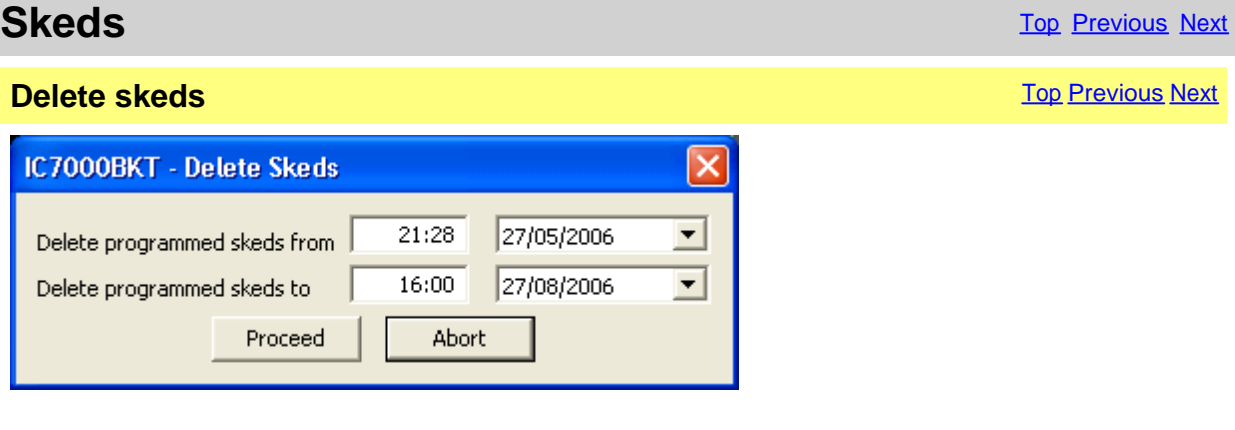

Delete all skeds programmed among the specified dates.

and time of the oldest skeds actual

[Delete programmed skeds from] Time and date from which to begin to cancel, is proposed date

[Delete programmed skeds to] Time and Date up to which to cancel, is proposed time and date

#### **Time and date UTC.**

*Created with the Personal Edition of HelpNDoc: [Full-featured EBook editor](https://www.helpndoc.com/create-epub-ebooks)*

# <span id="page-35-1"></span>**Bands**

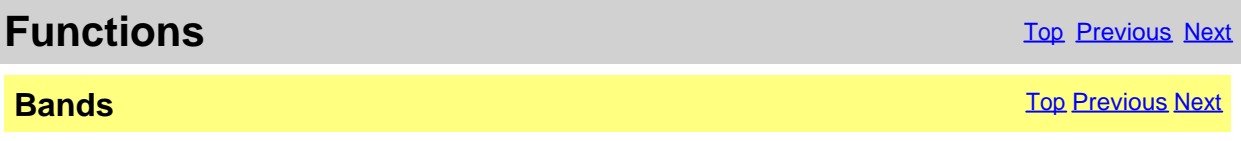

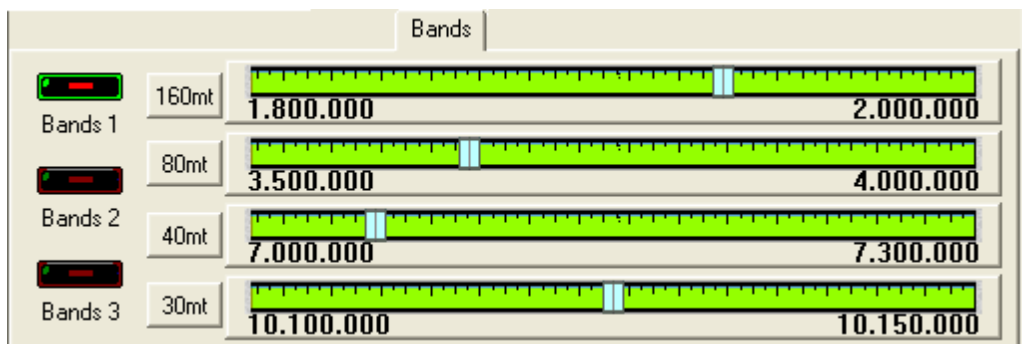

Radioamateurs bands in 3 groups on 4 tuning scales.

- [Bands 1] First group: 160mt 80mt 40mt and 30mt
- [Bands 2] Second group: 20mt 17mt 15mt and 12mt
- [Bands 3] Third group: 10mt 6mt 2mt and 70cm

Click on the pointer of tuning in order to enable the relative band.

[configure the Limits of band and mode](#page-20-0).

*Created with the Personal Edition of HelpNDoc: [Import and export Markdown documents](https://www.helpndoc.com/feature-tour/markdown-import-export-using-helpndoc-help-authoring-tool/)*

### <span id="page-36-0"></span>**Set Mode**

# **Set Mode** The Contract of the Contract of the Contract of the Contract of the Contract of the [Previous](#page-35-1) [Next](#page-37-0) of the Previous Next of the Contract of the Contract of the Contract of the Contract of the Contract of the Contr

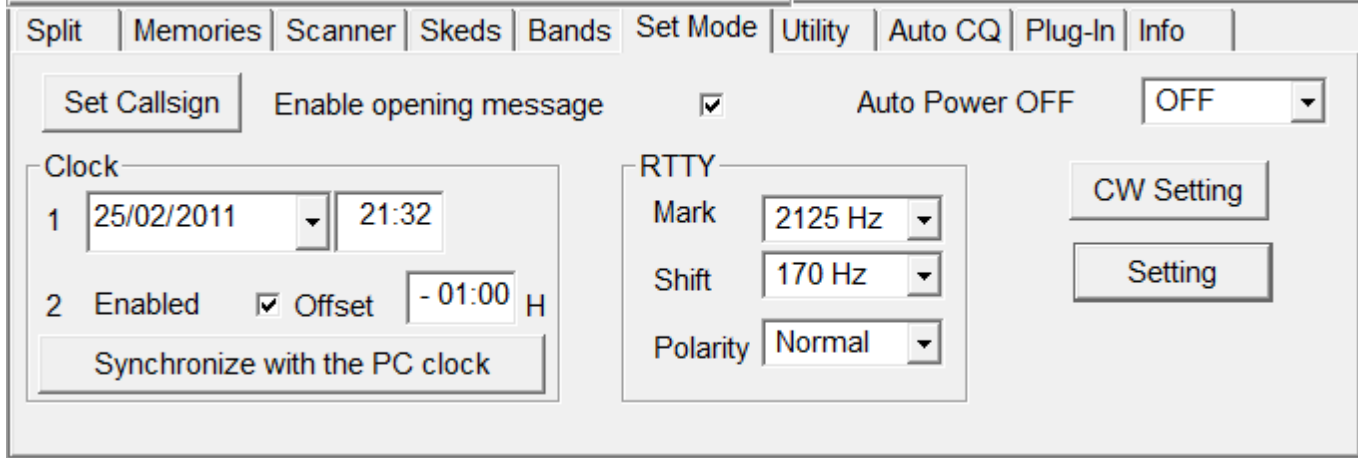

The Set Mode is used to personalize the operation of the RTX.

[Set Callsign] [program registration](#page-15-0) [Enable opening message] Turns the opening message screen indication capability ON or OFF. [Auto Power OFF] Set the power-off period for automatic shutdown, OFF for disable auto power-OFF **Clock** Management of the RTX clock [1] Set dates and time of the first fused hourly<br>[2] Second fused Second fused [Enabled] Visualization on display second fused hourly [Offset] Offset of the second fused hourly regarding the first one from - 24: 00 to +24: 00 with steps of 5 minute [Synchronize with the PC clock] Use date and hour currents to set up the clock of the RTX, synchronization will be made to the exchange of the minute.

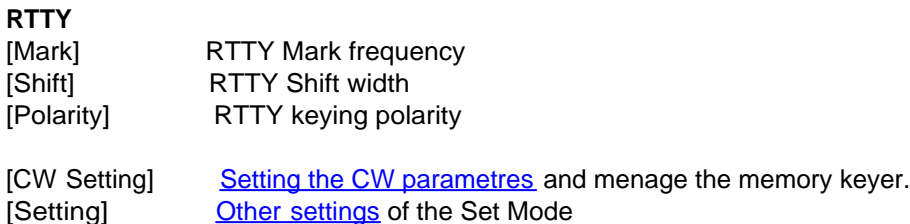

**The options of personalization are many and various and will be implemented during the various versions of the program..**

*Created with the Personal Edition of HelpNDoc: [Transform Your Word Doc into a Professional-Quality eBook](https://www.helpndoc.com/step-by-step-guides/how-to-convert-a-word-docx-file-to-an-epub-or-kindle-ebook/) [with HelpNDoc](https://www.helpndoc.com/step-by-step-guides/how-to-convert-a-word-docx-file-to-an-epub-or-kindle-ebook/)*

#### <span id="page-37-0"></span>**CW Setting**

**Set Mode** The Contract of the Contract of the Contract of the Contract of the Contract of the [Previous](#page-36-0) [Next](#page-38-1) of the Previous Next of the Contract of the Contract of the Contract of the Contract of the Contract of the Contr **CW Setting** The Contract of the Contract of the Contract of the Contract of the Contract of the [Previous](#page-36-0) [Next](#page-38-1) of the Contract of the Contract of the Contract of the Contract of the Contract of the Contract of the Contract IC7000BKT - CW Setting SSB/CW  $600$  Hz 20 WPM Normal (LSB)  $\blacktriangledown$ Pitch Speed L, Synchronous tuning  $2^{\circ}$  S. Level Limit ⊽ Keyer repeat time Keyer ratio  $\vert$  36 Level Elec-key Paddle polarity Normal  $\blacktriangledown$ Keyer type  $\blacktriangledown$ Rise time  $4 ms$  $\blacktriangledown$ Enable MIC up/down keyer (only for HM-103) г Valid character: form 0 to 9 from A to Z space / ?,  $\land$  (send BT).  $*$  (Insterts contact number - can be used for 1 channel only ) CQ TEST CQ TEST DE IZ2BKT IZ2BKT TEST Keyer Mem. 1 UR 5NN<sup>\*</sup> BK Keyer Mem. 2 **CFMTU** Keyer Mem. 3 Keyer Mem. 4 ORZ? Close

Management of the parameters of configuration for the CW mode.

Valid characters for the memory keyer are: From 0 to 9, from A to Z, space, slash, interrogation mark, comma and point ( $/ ?$ , .).

Use the character  $\wedge$  to send BT.

Use \* to insert QSO counter ( can be used in an only memory keyer ).

<span id="page-38-0"></span>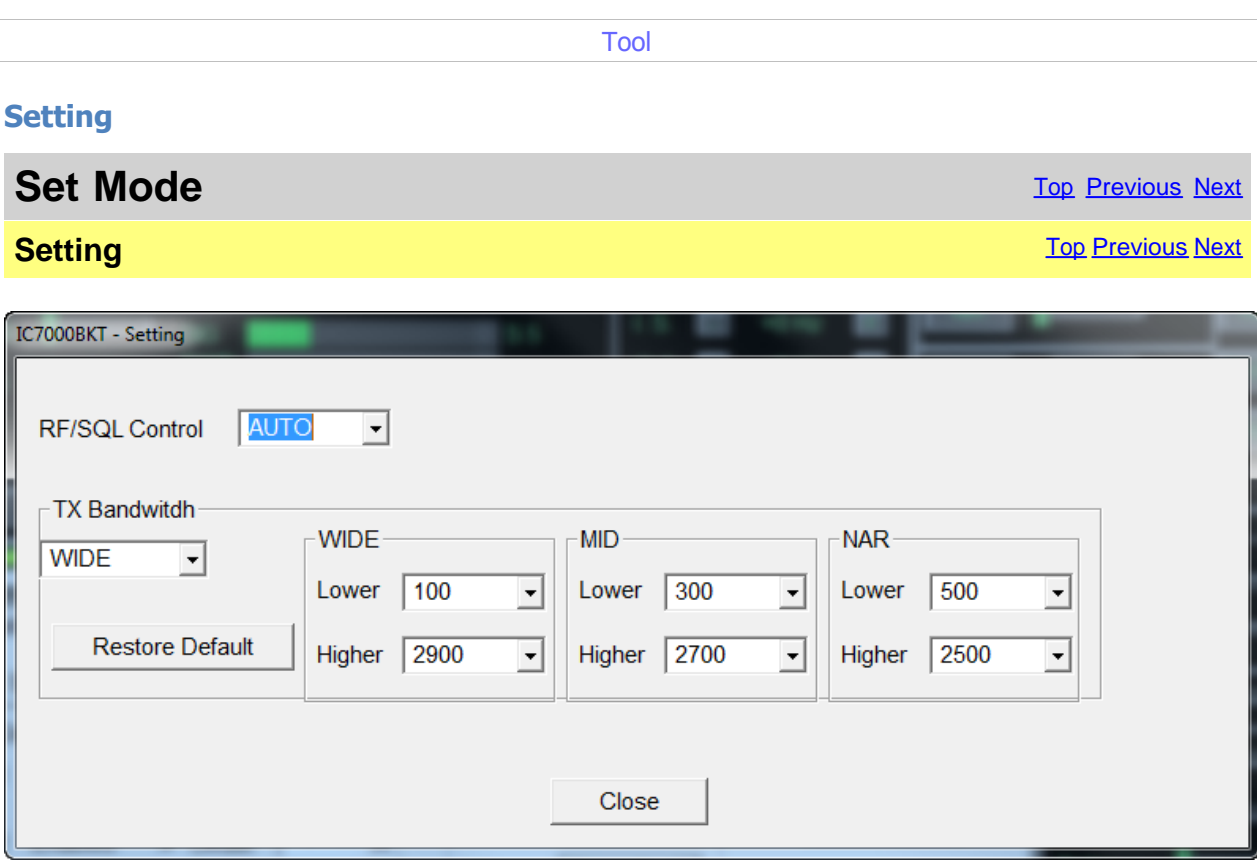

**RF/SQL Control** : Defines the mode of control RF/SQL (see the manual of the IC-7000 for more details)

**TX Bandwitdh** : Sets the bandwidth in transmission (see the manual of IC-7000 for more details)

*Created with the Personal Edition of HelpNDoc: [Maximize Your Documentation Capabilities with HelpNDoc's](https://www.helpndoc.com/feature-tour/advanced-project-analyzer/) [Project Analyzer](https://www.helpndoc.com/feature-tour/advanced-project-analyzer/)*

### <span id="page-38-1"></span>**Utility**

Backup

Backup

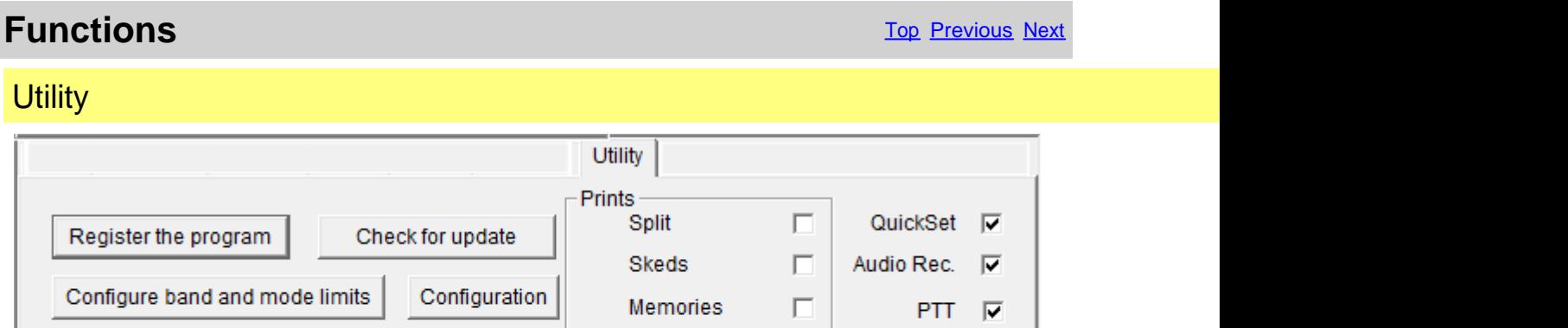

**Band Limits** 

Print

г

Custom Key **V Reset Window** 

Pos.

Restore

[Register the program] [program registration](#page-15-0) [Check for update] Control if new version of the program is available (require active Internet connection) [Configure band and mode limits] Management of<br>[Configuration] **Configuration of the program** 

Startup

[Configuration of the program](#page-16-2) IC7000BKT

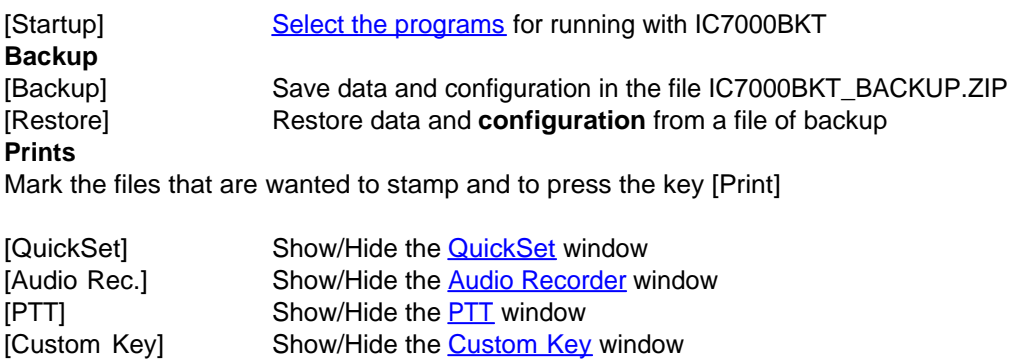

[Reset Window Position] Reset to the default position of the various program windows

*Created with the Personal Edition of HelpNDoc: [Easily create EBooks](https://www.helpndoc.com/feature-tour)*

# <span id="page-39-0"></span>**AutoCQ**

**Functions** The [Previous](#page-38-1) [Next](#page-39-1) Act of the Contract of the Contract of the Contract of the Previous Next Act of the Previous Next Act of the Previous Next Act of the Previous Next Act of the Previous Next Act of the Previous

AutoCQ [Top](#page-3-1) [Previous](#page-38-1) [Next](#page-39-1) Next AutoCQ

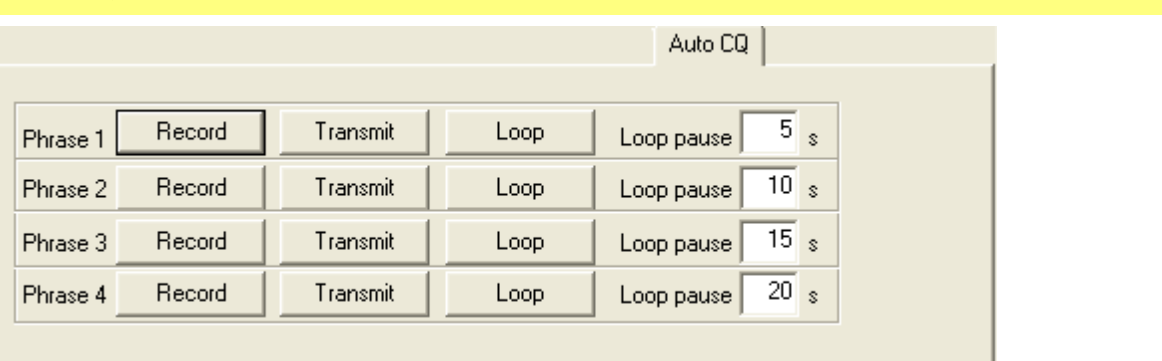

With AutoCQ it is possible to record up to 4 phrases that can also be reproduced in loop.

[Record] Records the phrase. [Transmit] If activated the **PTT**, puts the RTX in transmission and it reproduces an only time the phrase.<br>[Loop] If activated the  $\overline{PT}$ , puts the RTX in transmission and it reproduces more times the sentence. Re-push the key for interrupt immediately the reproduction and return in rx. [Loop pause] Pause in second between the reproduction of a phrase and the following one.

*Created with the Personal Edition of HelpNDoc: [Easily create PDF Help documents](https://www.helpndoc.com/feature-tour)*

#### <span id="page-39-1"></span>**Plug-in**

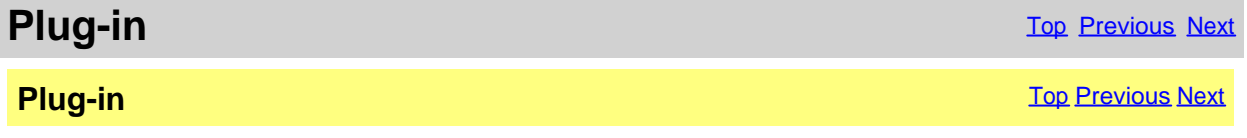

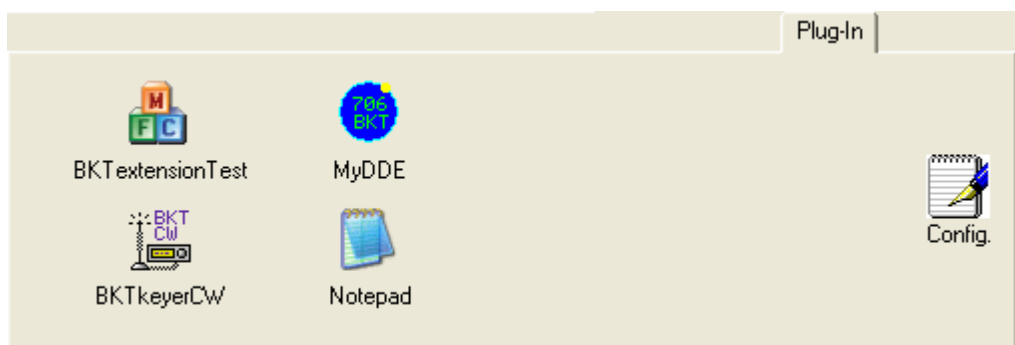

Management of Plug-In and external programs.

#### [Config.] [Configure Plug-In/programs](#page-40-0)

The Plug-in they are additional programs that interact with IC7000BKT, however, can be added like Plug-In whichever program.

*Created with the Personal Edition of HelpNDoc: [Free CHM Help documentation generator](https://www.helpndoc.com)*

#### <span id="page-40-0"></span>**Plug-In Management**

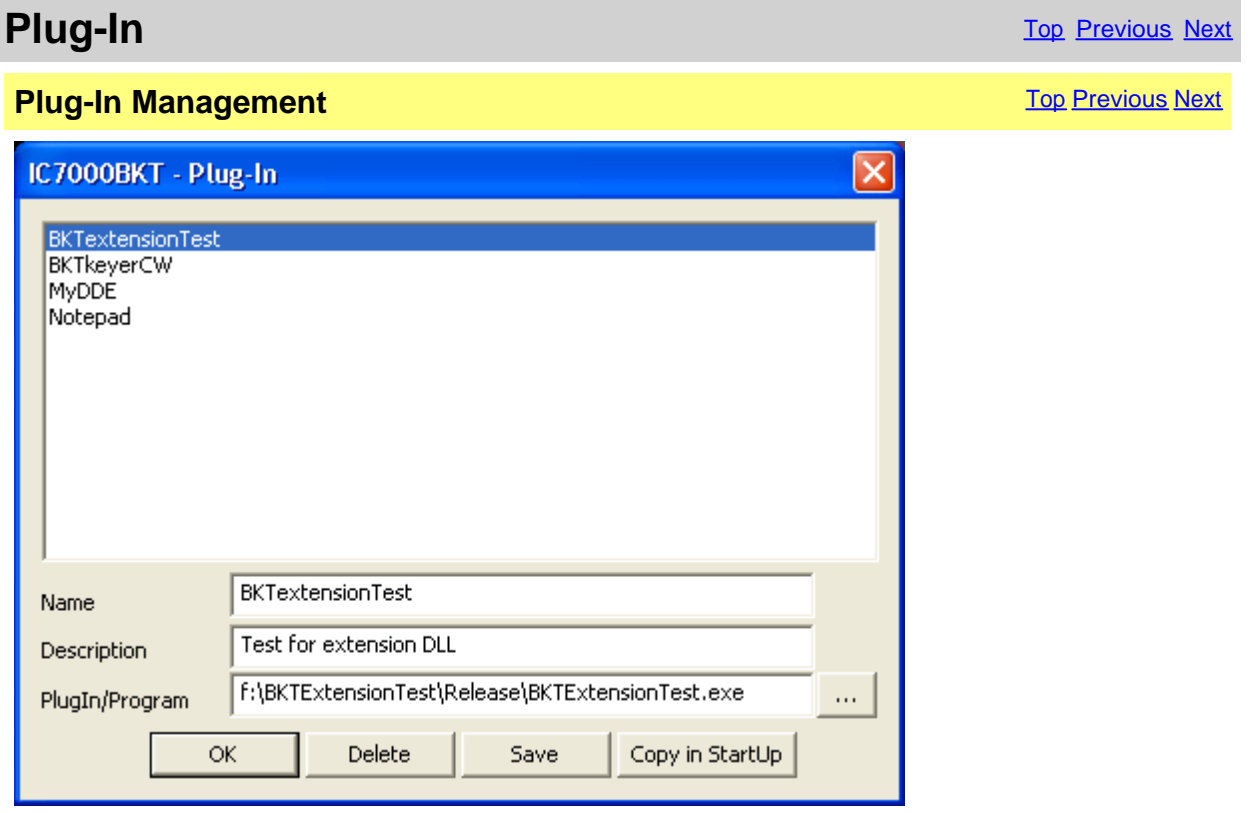

**[Plug-in](#page-39-1)** configuration.

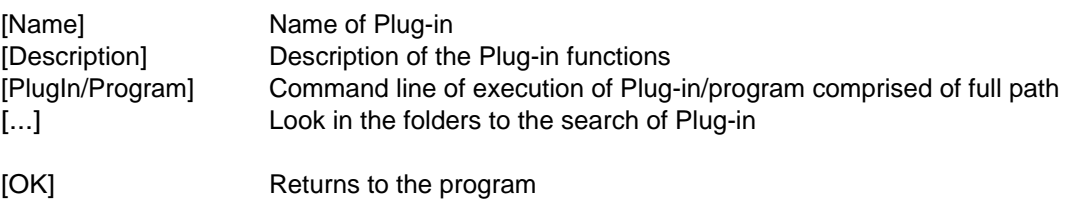

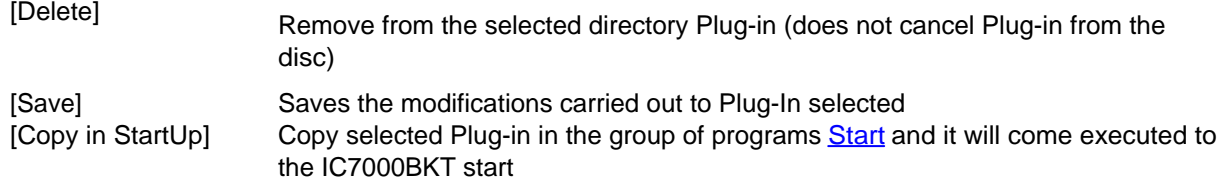

*Created with the Personal Edition of HelpNDoc: [Transform your help documentation into a stunning website](https://www.helpndoc.com/feature-tour/produce-html-websites/)*

#### <span id="page-41-0"></span>**OnAir**

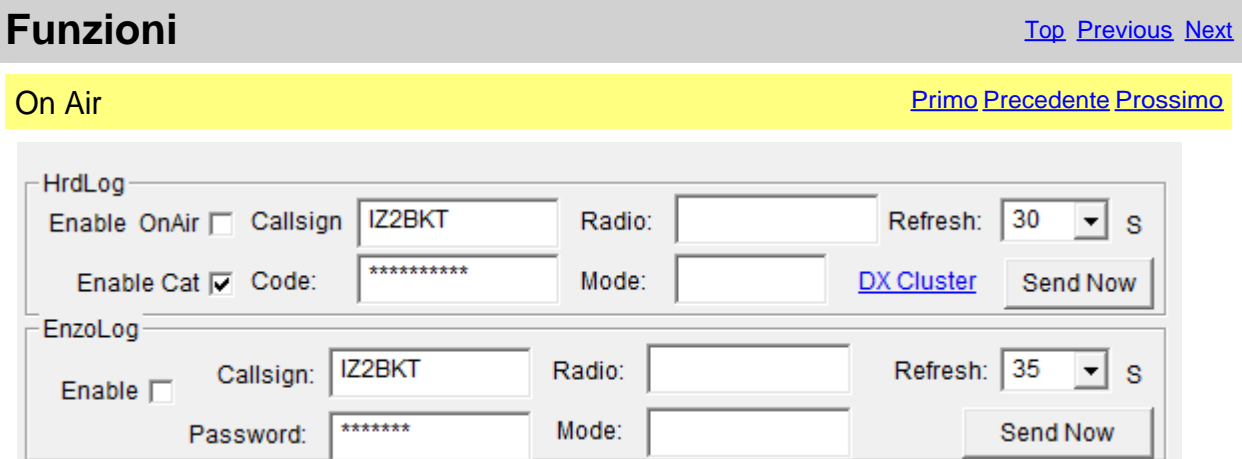

Send via internet the On-Air status with frequency and operating mode in [HrdLog](http://www.hrdlog.net/) and [EnzoLog](http://www.enzolog.org/) If enabled, it adds some CAT features to HrdLog

[Enable] Enable / disable the automatic sending of the state

[Callsign] Callsign used in [HrdLog](http://www.hrdlog.net/) or [EnzoLog](http://www.enzolog.org/)

[Code] Only HrdLog, enter the upload code received at registration on HrdLog

[Password] Only EnzoLog, enter the password to access EnzoLog

[Radio] Enter a descriptive text of the transceiver, if blank will be sent the description of the selected radio in configuration

[Mode] Mode, if blank will be sent to the current operating mode

[Refresh] Interval in seconds for sending a new state

[Send Now] Send status immediately

[Enable Cat] Enable the CAT interface to HrdLog, for example clicking on the frequency in the [cluster](ww.hrdlog.net/DxCluster.aspx) [page](ww.hrdlog.net/DxCluster.aspx) tunes the rtx (requires [Microsoft .NET Framework 4](https://www.microsoft.com/en-us/download/details.aspx?id=17851)) [DX Cluster] Opens in the browser [HrdLog DX clusters](http://www.hrdlog.net/DxCluster.aspx)

On-Air operation requires an internet connection

More information about the On-Air are available on [HrdLog](http://www.hrdlog.net/) and [EnzoLog](http://www.enzolog.org/)

*Created with the Personal Edition of HelpNDoc: [Maximize Your Documentation Capabilities with HelpNDoc's](https://www.helpndoc.com/feature-tour/stunning-user-interface/) [User-Friendly UI](https://www.helpndoc.com/feature-tour/stunning-user-interface/)*

# <span id="page-41-1"></span>**Hook Clipboard**

**Functions** The Previous Next [Top](#page-3-1) [Previous](#page-40-0) [Next](#page-42-0)

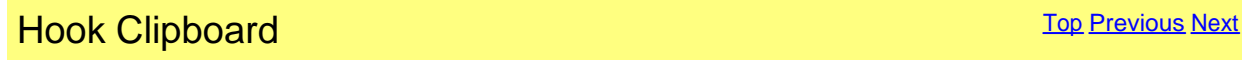

Hook Clipboard

To activate the Hook Clipboard means to intercept the data that are copied in the clipboard of Windows through the command Copy or pressing CTRL+C after having selected a text. After having intercepted them, they are analyzed and, if considered valid, that is that they contain an inclusive number in the range of frequency of the Icom 7000, they are used for setting frequency and operational mode in accord with the settaggio of the limits of band and mode.

The principal purpose of this function is I data exchange data with programs DXCluster.

Example of use with the program RxClus:

1) Activate the function Hook Clipboard

2) Activate RxClus

3) When it passes an interesting spot, select the frequency and press the keys Ctrl+C, the RTX will be planned on this frequency.

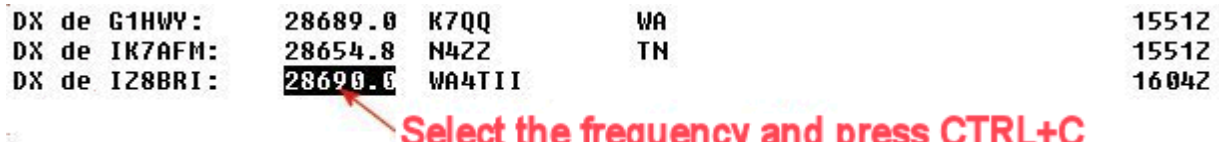

# `Select the frequency and press CTRL+C

For a correct exchange of data it is necessary to correctly shape the parameters <Communication with the Clipboard> in the [mask of configuration](#page-16-2), besides to use the mask of [Setting Limits of band and mode](#page-20-0) to select the mode of transmission corrected in base to the frequency of the spot.

*Created with the Personal Edition of HelpNDoc: [Maximize Your Documentation Capabilities with HelpNDoc's](https://www.helpndoc.com/feature-tour/stunning-user-interface/) [User-Friendly UI](https://www.helpndoc.com/feature-tour/stunning-user-interface/)*

### <span id="page-42-0"></span>**PTT**

**Functions** The Previous Next Association of the Contract of the Contract of [Top](#page-3-1) [Previous](#page-41-1) [Next](#page-43-0) Association of the Previous Next Association of the Previous Next Association of the Previous Next Association of the Previous

**PTT** The contract of the contract of the contract of the contract of the contract of the contract of the contract of the contract of the contract of the contract of the contract of the contract of the contract of the cont

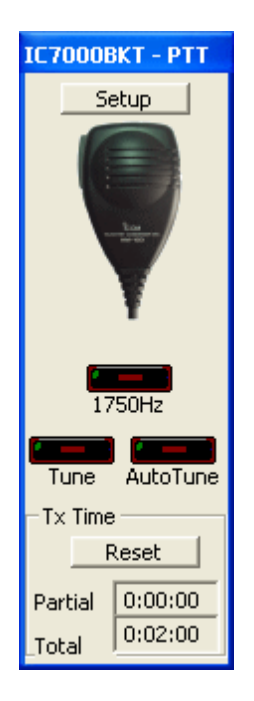

Click on the microphone for switch transmission/reception, or, to press the chosen key in [configuration](#page-18-0).

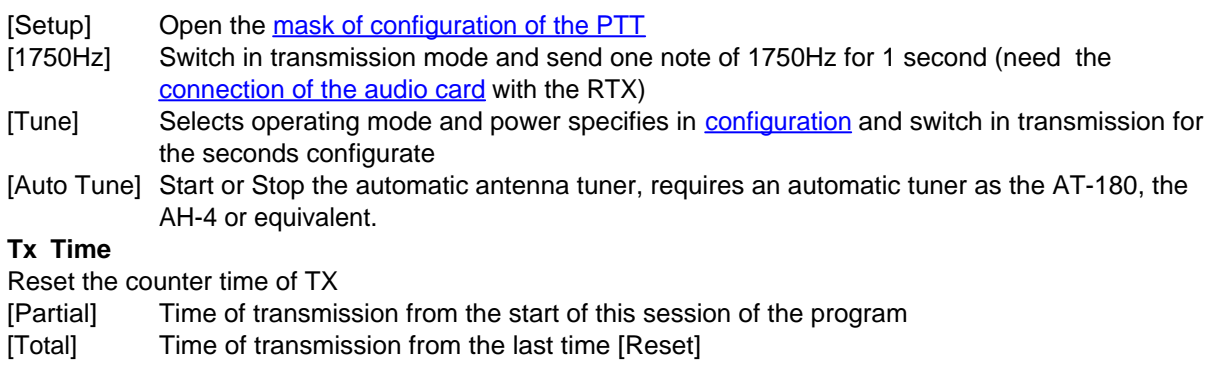

*Created with the Personal Edition of HelpNDoc: [Single source CHM, PDF, DOC and HTML Help creation](https://www.helpndoc.com/help-authoring-tool)*

# <span id="page-43-0"></span>**Recorder audio**

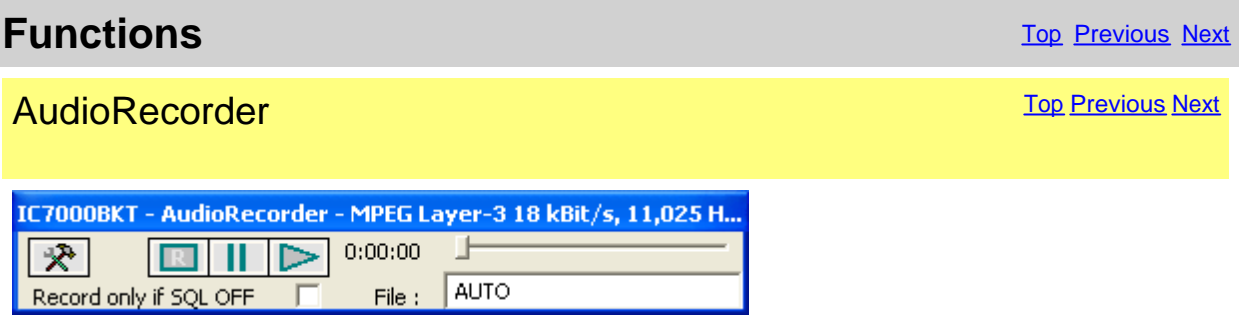

The AudioRecorder is a digital recorder. For a corrected operation it must connect the audio card of the PC with the RTX (to see *connection*), one just chosen of the CoDec is also a lot important to use for the recording (to see [audio configuration](#page-19-0)).

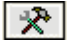

[Audio configuration](#page-19-0).

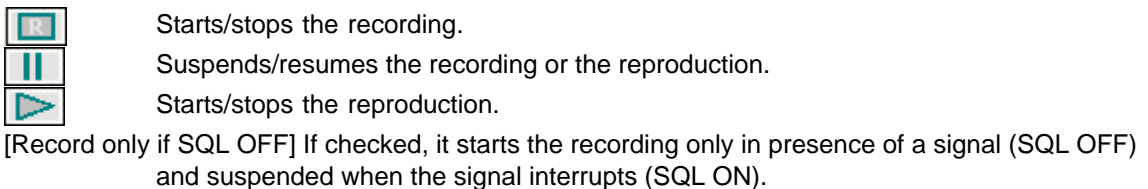

[File] It is possible to specify a file audio, if he leaves AUTO, to the beginning of every recording, will be produced a file by the name BKTyymmddhhmmss.WAV, where yy=year, mm=month, dd=day, hh=hour, mm=minute, ss=second of beginning recording. Leaving AUTO and starting the play is opened a window from which to select the file to reproduce.

*Created with the Personal Edition of HelpNDoc: [What is a Help Authoring tool?](https://www.helpauthoringsoftware.com)*

# **QuickSet**

<span id="page-44-0"></span>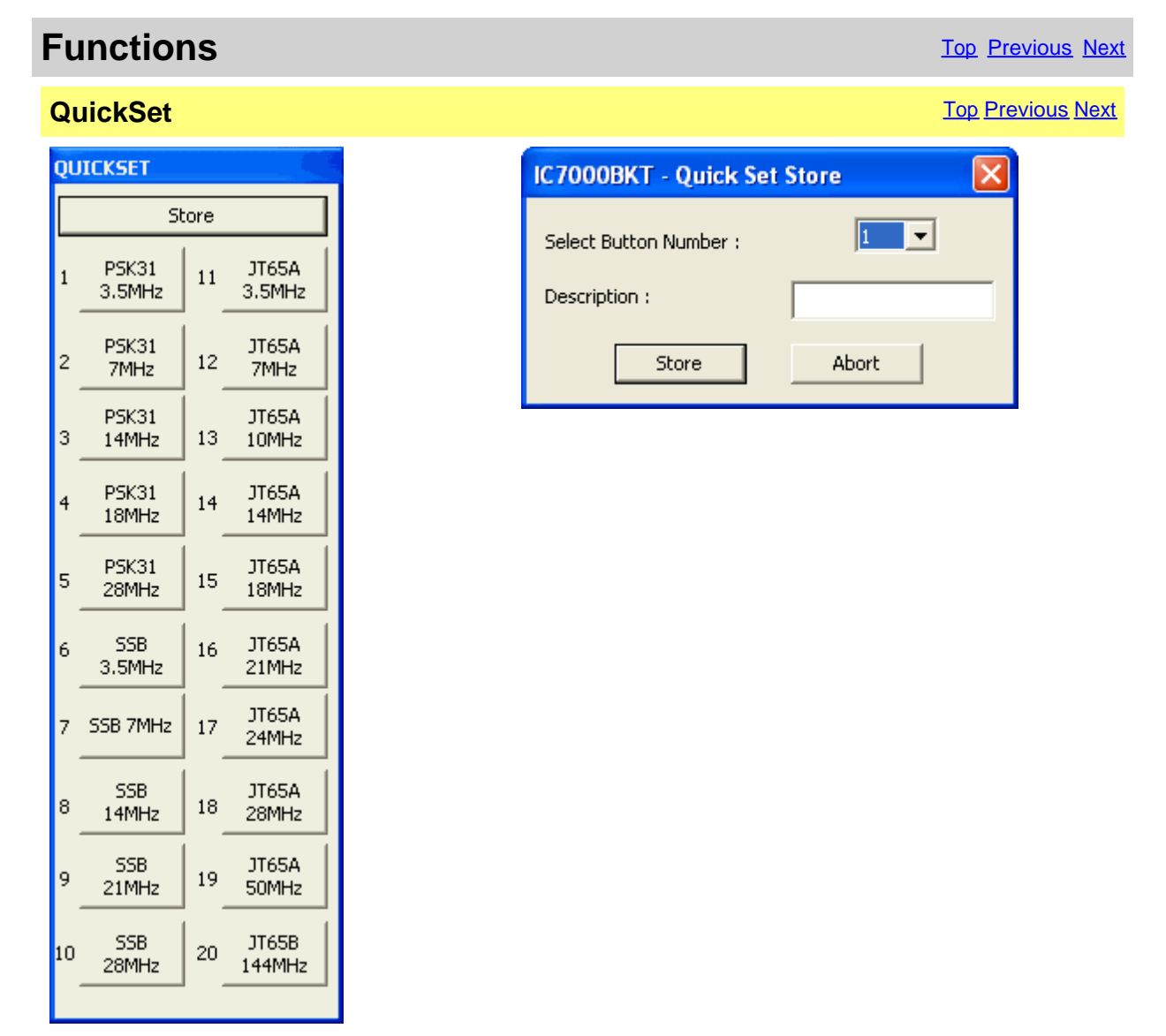

Each of the 20 keys stores: Frequency, Mode, VFO in use, Attenuator, Preamplifier, SQL, Power, RF, Filter, NR, NB and ANF.

Pressing the [Store] saves the current values of Frequency, Mode, VFO in use, Attenuator, Preamplifier, Squelch, Power, RF, Filter selected, NR, NB ANF and Compressor Mic State in the chosen key.

*Created with the Personal Edition of HelpNDoc: [Easily create iPhone documentation](https://www.helpndoc.com/feature-tour/iphone-website-generation)*

#### <span id="page-45-0"></span>**Custom Key**

4

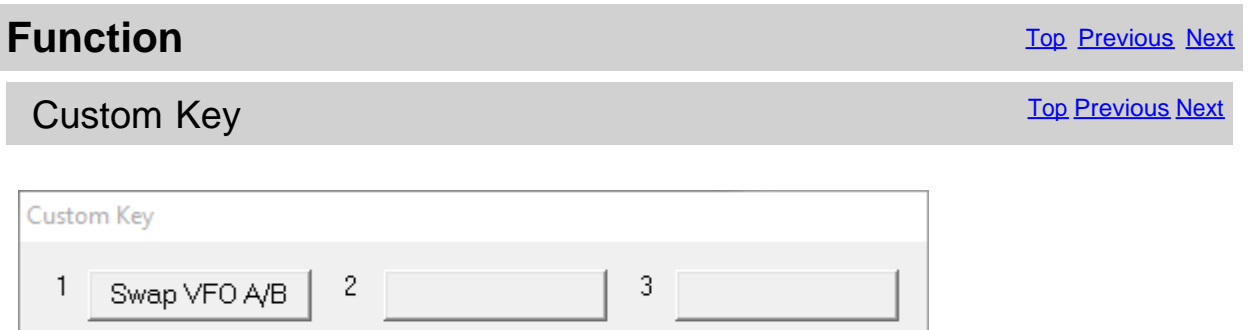

6

The Custom Keys are programmable keys with CI-V commands (for a list of commands CI-V, see the manual RTX)

Click the button to send the command previously stored instead to change or enter a new command, click on the button with the right mouse button.

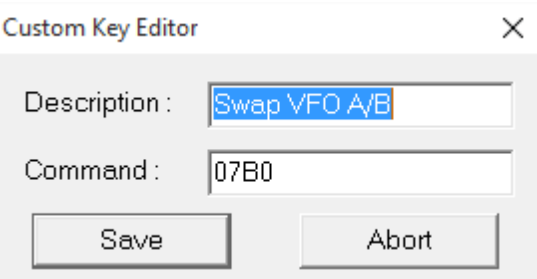

5

The editor allows you to customize the custom key with the desired description and the command to be sent. The commands must be entered in hexadecimal and always with an even number of characters, for example, for the command 7 inert 07.

*Created with the Personal Edition of HelpNDoc: [Add an Extra Layer of Security to Your PDFs with Encryption](https://www.helpndoc.com/step-by-step-guides/how-to-generate-an-encrypted-password-protected-pdf-document/)*

# <span id="page-45-1"></span>**Various**

*Created with the Personal Edition of HelpNDoc: [Make Documentation a Breeze with a Help Authoring Too](https://www.helpndoc.com/news-and-articles/2022-09-27-why-use-a-help-authoring-tool-instead-of-microsoft-word-to-produce-high-quality-documentation/)l*

#### <span id="page-45-2"></span>**List**

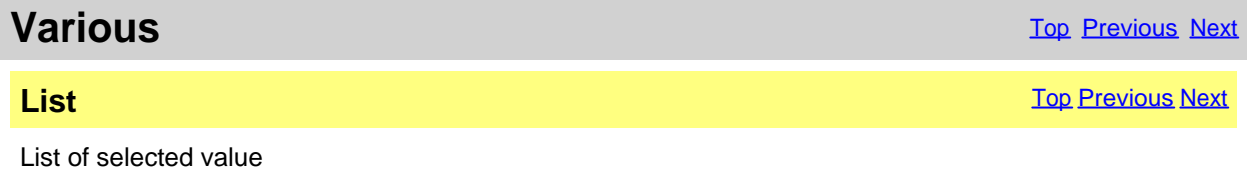

*Created with the Personal Edition of HelpNDoc: [Generate Kindle eBooks with ease](https://www.helpndoc.com/feature-tour/create-ebooks-for-amazon-kindle)*

#### <span id="page-46-0"></span>**DTCS**

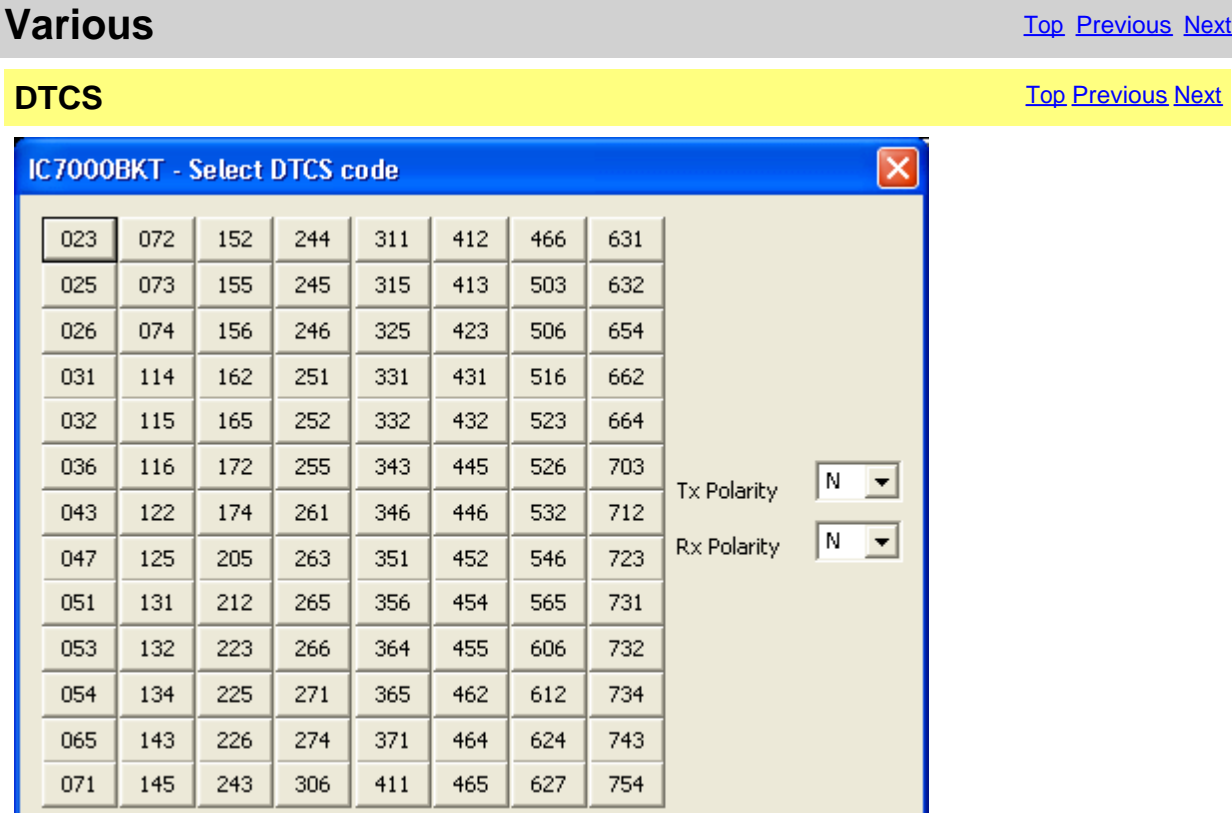

Select Tx Polarity, Rx Polarity and click on the wished code.

*Created with the Personal Edition of HelpNDoc: [Free Web Help generator](https://www.helpndoc.com)*

#### <span id="page-46-1"></span>**Tone**

# **Various Various** [Next](#page-47-0) **Next Account 2009** Next **Next Account 2009** Next **Next Account 2009** Next **Next** Account 2009 Next **Next**

#### **Tone** [Top](#page-3-1) [Previous](#page-46-0) [Next](#page-47-0) According to the Contract of the Contract of the Contract of Top Previous Next According to the Contract of the Contract of the Contract of the Contract of the Contract of the Contract of the Contr

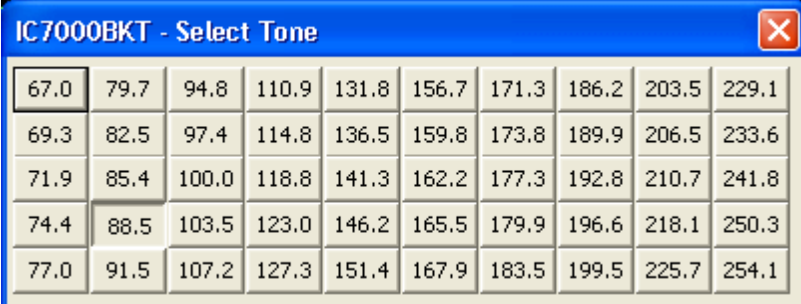

#### Click on the code of wished Sub-Tone.

*Created with the Personal Edition of HelpNDoc: [Keep Your PDFs Safe from Unauthorized Access with These](https://www.helpndoc.com/step-by-step-guides/how-to-generate-an-encrypted-password-protected-pdf-document/) [Security Measures](https://www.helpndoc.com/step-by-step-guides/how-to-generate-an-encrypted-password-protected-pdf-document/)*

#### <span id="page-47-0"></span>**DUP**

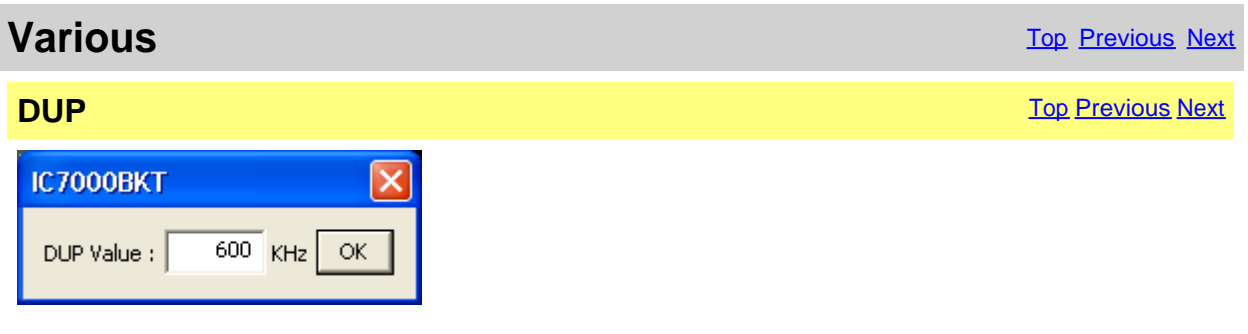

#### Input the DUP value and press [OK].

*Created with the Personal Edition of HelpNDoc: [Elevate Your Help Documentation with a Help Authoring Too](https://www.helpauthoringsoftware.com/articles/what-is-a-help-authoring-tool/)l*

#### <span id="page-47-1"></span>**Chosen VFO**

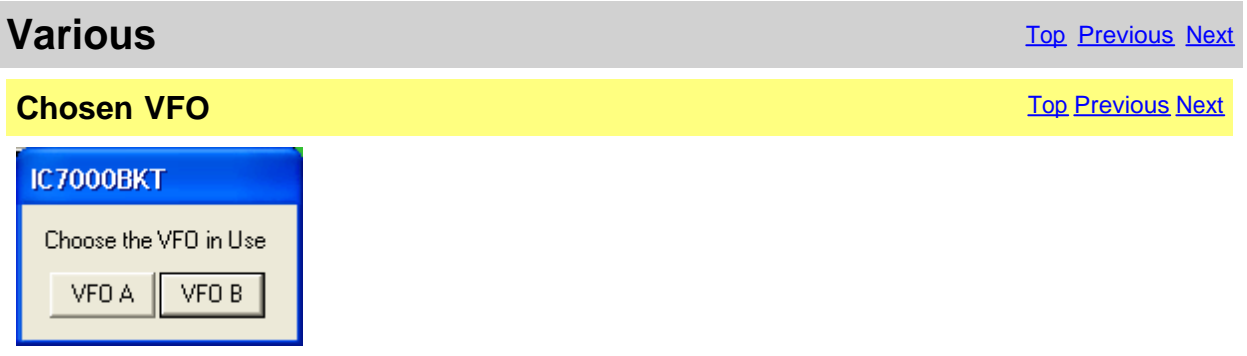

Select the VFO currently in reception.

*Created with the Personal Edition of HelpNDoc: [Effortlessly Convert Your Markdown Content with HelpNDoc](https://www.helpndoc.com/feature-tour/markdown-import-export-using-helpndoc-help-authoring-tool/)*

#### **OFF-LINE Mode**

<span id="page-47-2"></span>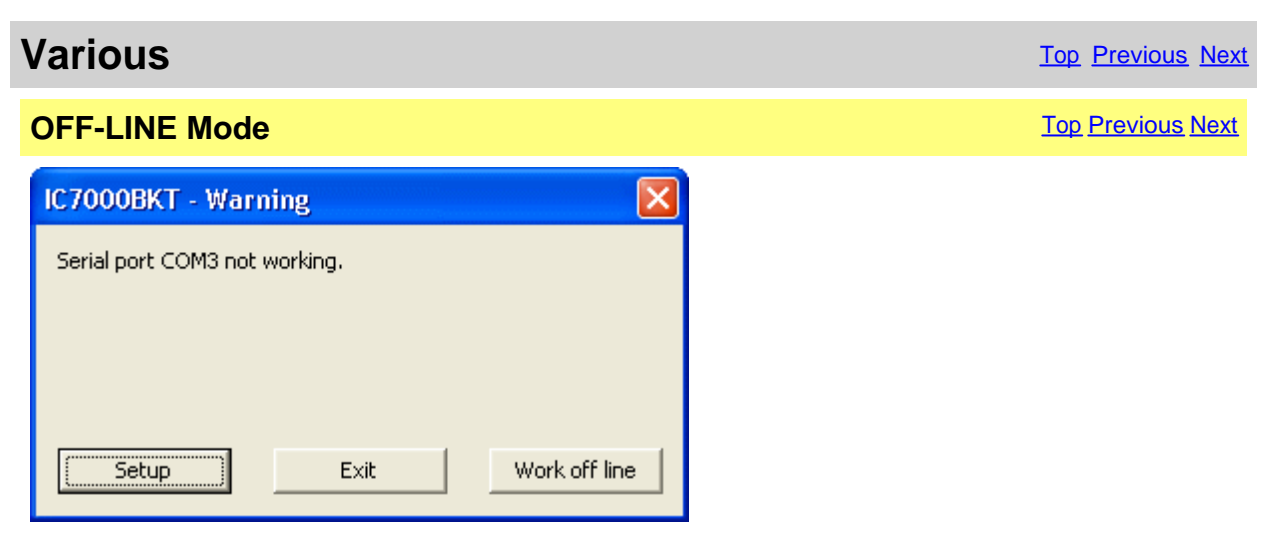

Error from the serial port COM specified in [configuration](#page-17-0).

#### [Exit] Close the program

[Work off line] Use the program not connected to the RTX, the modifications to the memory database will not reflected in the RTX until the next [Synchronization](#page-27-0)

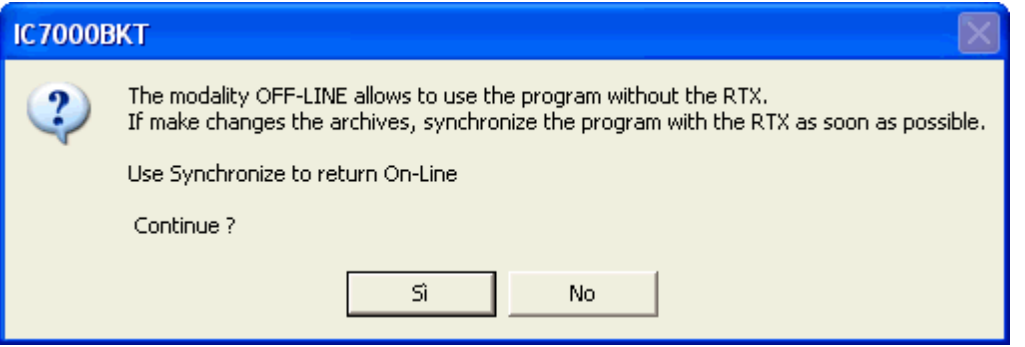

For return ON-LINE use the Synchronize key in [main window](http://www.helpandmanual.com/order.html).

*Created with the Personal Edition of HelpNDoc: [Free EPub producer](https://www.helpndoc.com/create-epub-ebooks)*

#### <span id="page-48-0"></span>**Band Stacking**

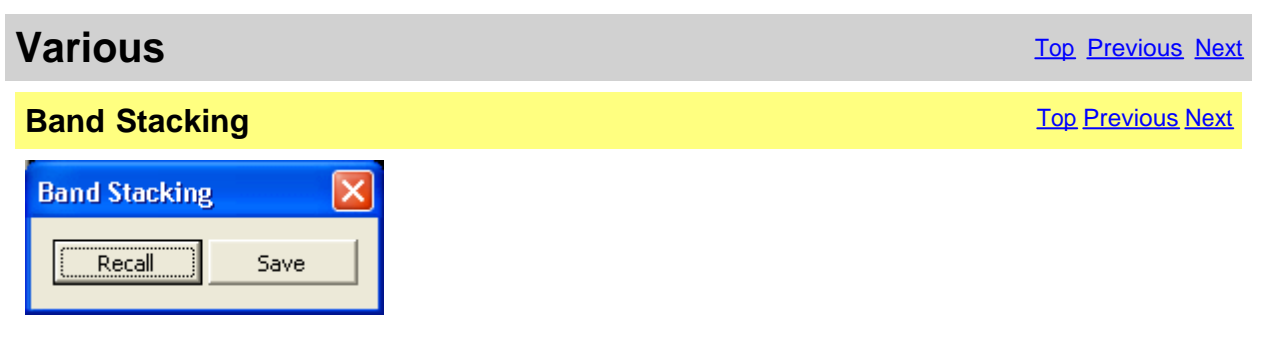

[Recall] Loads frequency and operating mode previously saves in this operating stack [Save] Saves frequency and operating mode in the operating stack chosen

The triple operating stack allows to save three comprehensive memories for frequency band and operating mode.

*Created with the Personal Edition of HelpNDoc: [Revolutionize Your Documentation Output with HelpNDoc's](https://www.helpndoc.com/feature-tour/stunning-user-interface/) [Stunning User Interface](https://www.helpndoc.com/feature-tour/stunning-user-interface/)*

#### <span id="page-48-1"></span>**Numerical Input**

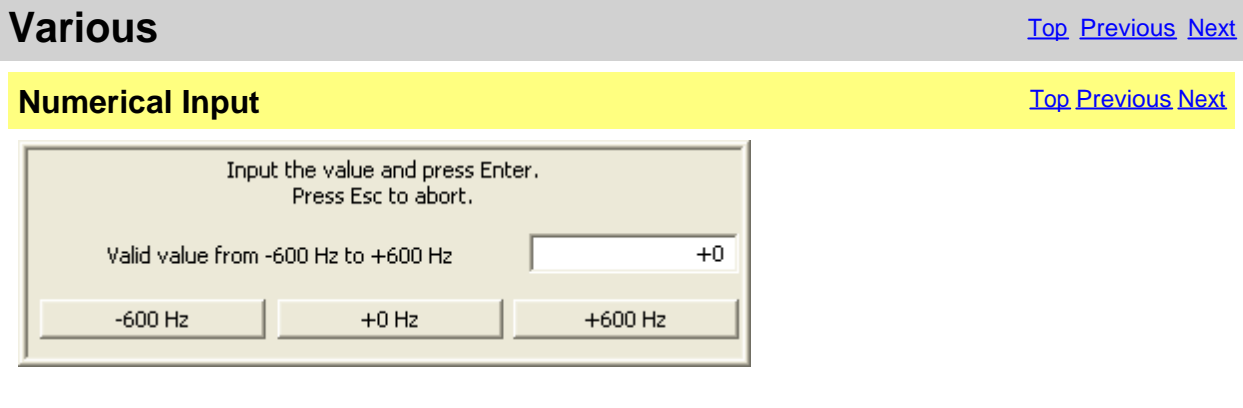

Input a value comprised between the values specifies and press the Enter key, to cancel the input press ESC .

*Created with the Personal Edition of HelpNDoc: [Elevate Your Documentation Process with HelpNDoc's](https://www.helpndoc.com/feature-tour/stunning-user-interface/) [Advanced Features](https://www.helpndoc.com/feature-tour/stunning-user-interface/)*

#### <span id="page-49-0"></span>**Progress Indicator**

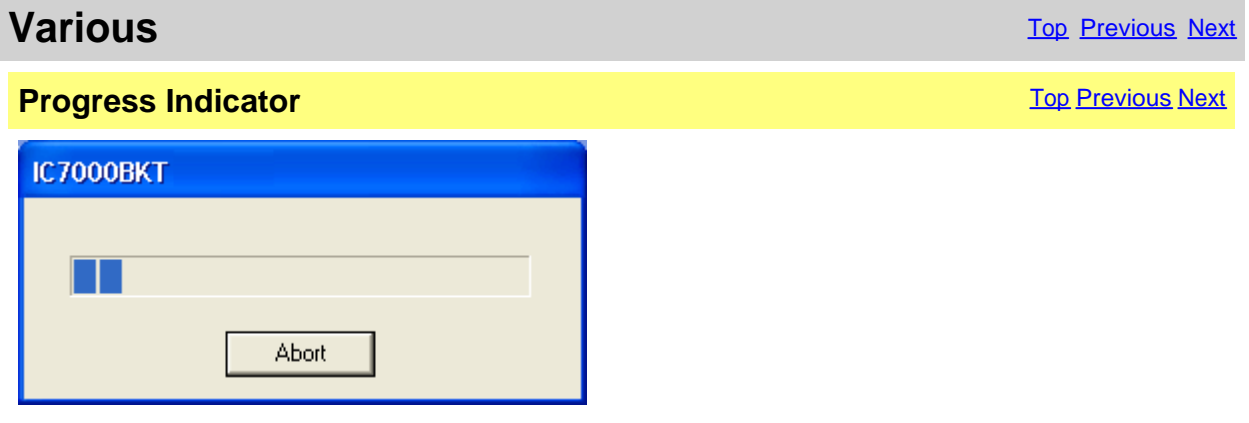

Pointer of progress of the operation in course.

*Created with the Personal Edition of HelpNDoc: [Leave the tedious WinHelp HLP to CHM conversion process](https://www.helpndoc.com/step-by-step-guides/how-to-convert-a-hlp-winhelp-help-file-to-a-chm-html-help-help-file/) [behind with HelpNDoc](https://www.helpndoc.com/step-by-step-guides/how-to-convert-a-hlp-winhelp-help-file-to-a-chm-html-help-help-file/)*

#### <span id="page-49-1"></span>**Function Full Version**

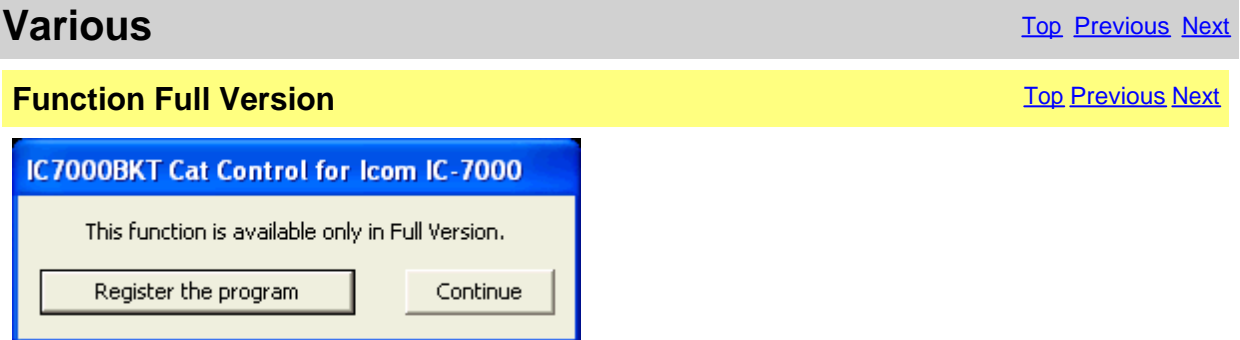

The chosen function is available only in **Full version**, however, if you have registered the Free version the received key allows to try these functions for a sure period.

program registration

[Register the program] Opens [window to load the registration key](#page-15-0) or to have information on the [Continue] The execution of the program continues, the function won't be executed

*Created with the Personal Edition of HelpNDoc: [Easily create EBooks](https://www.helpndoc.com/feature-tour)*

# <span id="page-49-2"></span>**Remote management by TCP/IP**

*Created with the Personal Edition of HelpNDoc: [Easily share your documentation with the world through a](https://www.helpndoc.com/feature-tour/produce-html-websites/) [beautiful website](https://www.helpndoc.com/feature-tour/produce-html-websites/)*

### <span id="page-49-3"></span>**Remote management by TCP/IP**

**Remote management by** The Company of the [Previous](#page-49-1) [Next](#page-50-1)

# **TCP/IP**

The remote management by TCP/IP is managed through two separate moduls:

- 1. Server **[BKTServer](#page-52-1)** Running on the computer connected to the RTX.
- 2. Client **[BKTClient](#page-50-1)**

Is necessary opening the communications port (default 7060 TCP) on the firewall.

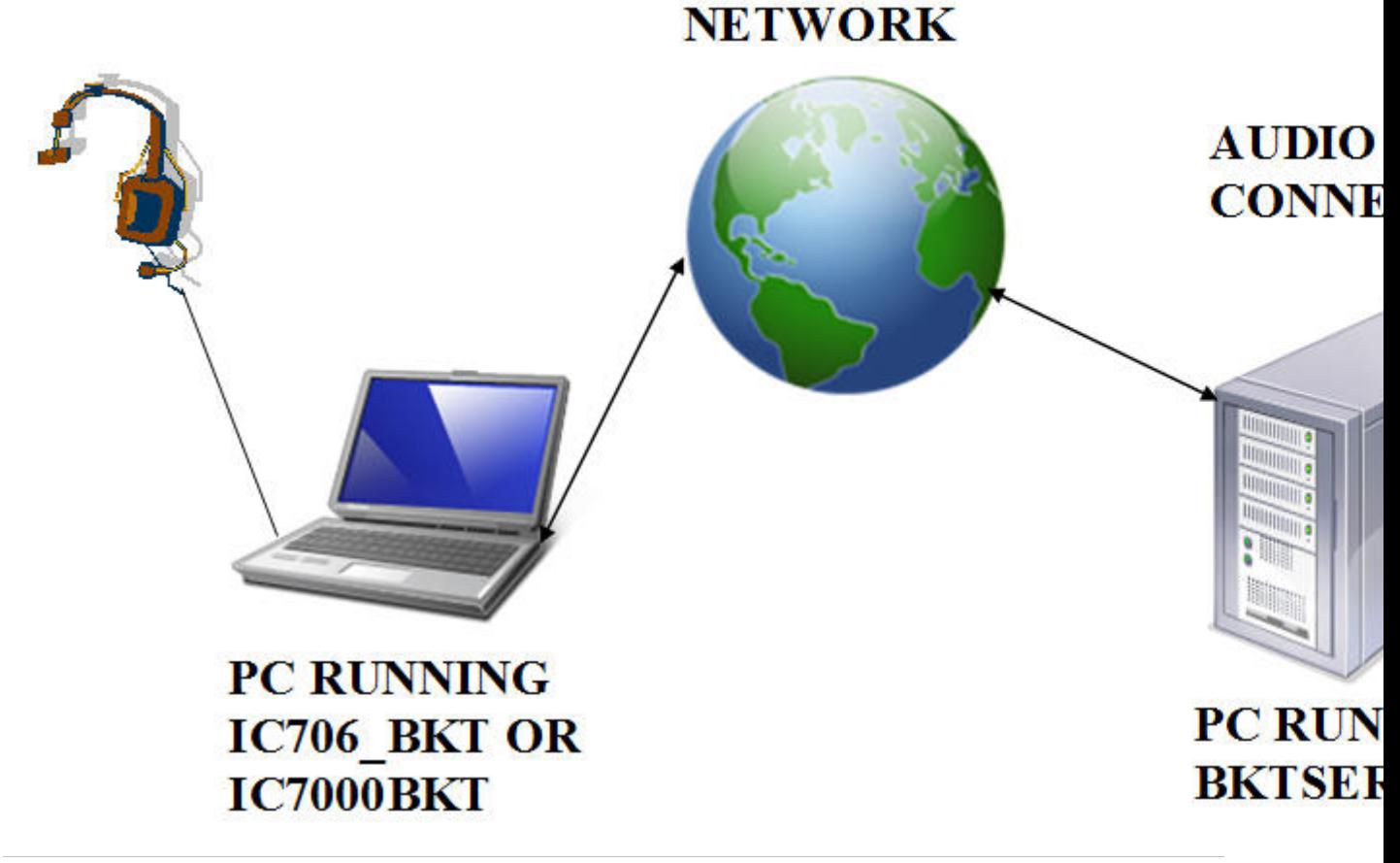

*Created with the Personal Edition of HelpNDoc: [Easy to use tool to create HTML Help files and Help web sites](https://www.helpndoc.com/help-authoring-tool)*

# <span id="page-50-0"></span>**BKTClient**

*Created with the Personal Edition of HelpNDoc: [Say Goodbye to Documentation Headaches with a Help](https://www.helpndoc.com/news-and-articles/2022-09-27-why-use-a-help-authoring-tool-instead-of-microsoft-word-to-produce-high-quality-documentation/) [Authoring Tool](https://www.helpndoc.com/news-and-articles/2022-09-27-why-use-a-help-authoring-tool-instead-of-microsoft-word-to-produce-high-quality-documentation/)*

<span id="page-50-1"></span>**Access Control**

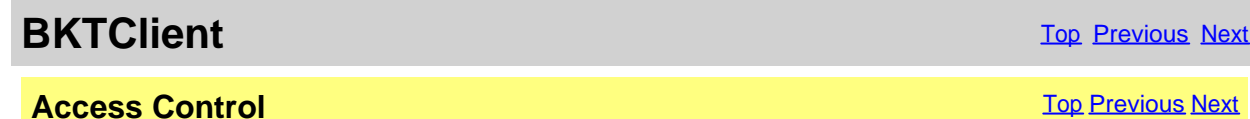

51 / 55

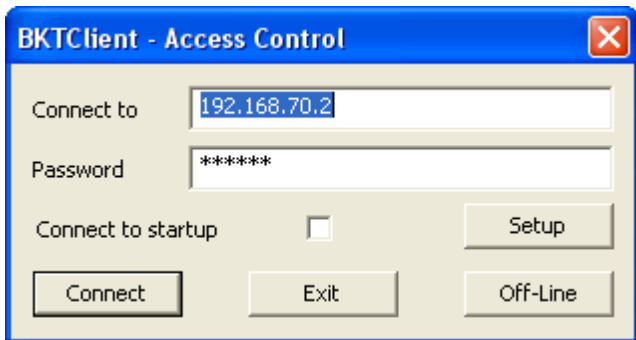

BKTClient start window.

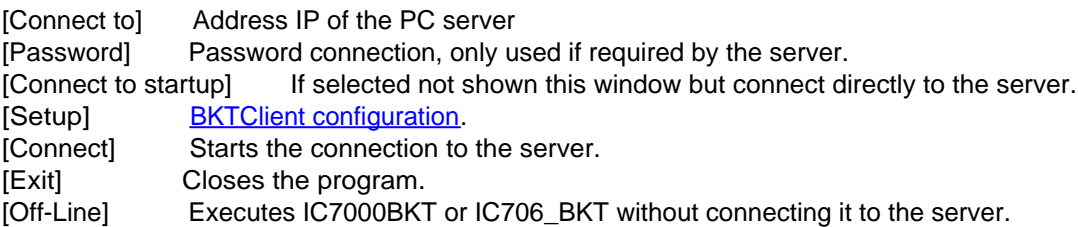

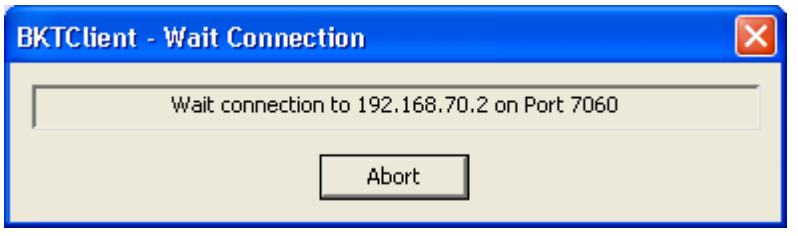

Wait of the connection to the server.

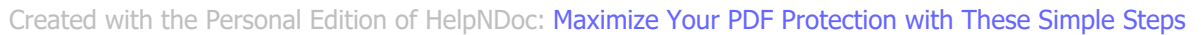

#### <span id="page-51-0"></span>**BKTClient**

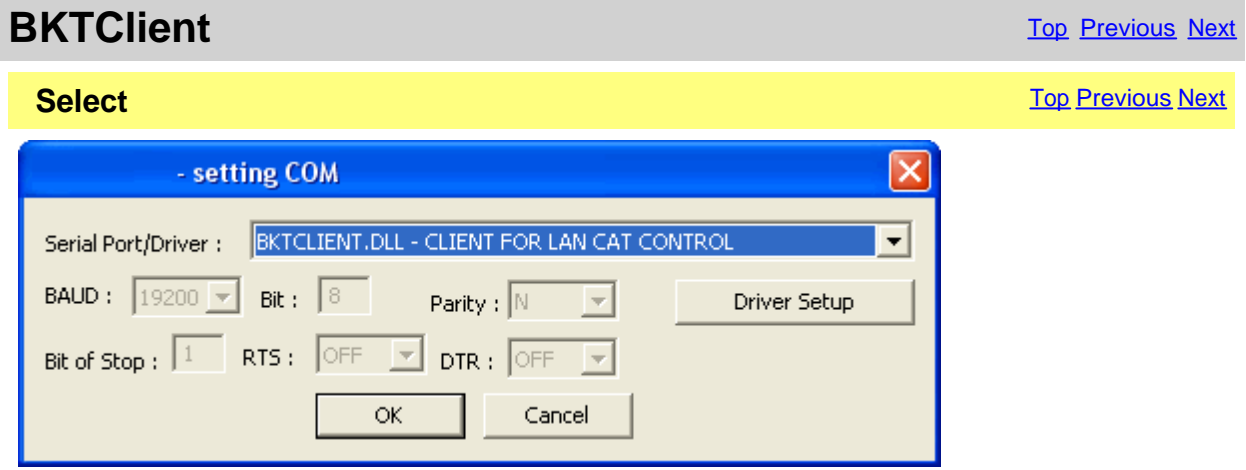

For enable the driver BKTClient to select BKTCLIENT.DLL as Port in the serial port configuration of the program IC7000BKT or IC706\_BKT.<br>[Driver Setup] Configure the

**[Configure the BKTClient](#page-52-0).** 

*Created with the Personal Edition of HelpNDoc: [Easily create HTML Help documents](https://www.helpndoc.com/feature-tour)*

# <span id="page-52-0"></span>**Configuration**

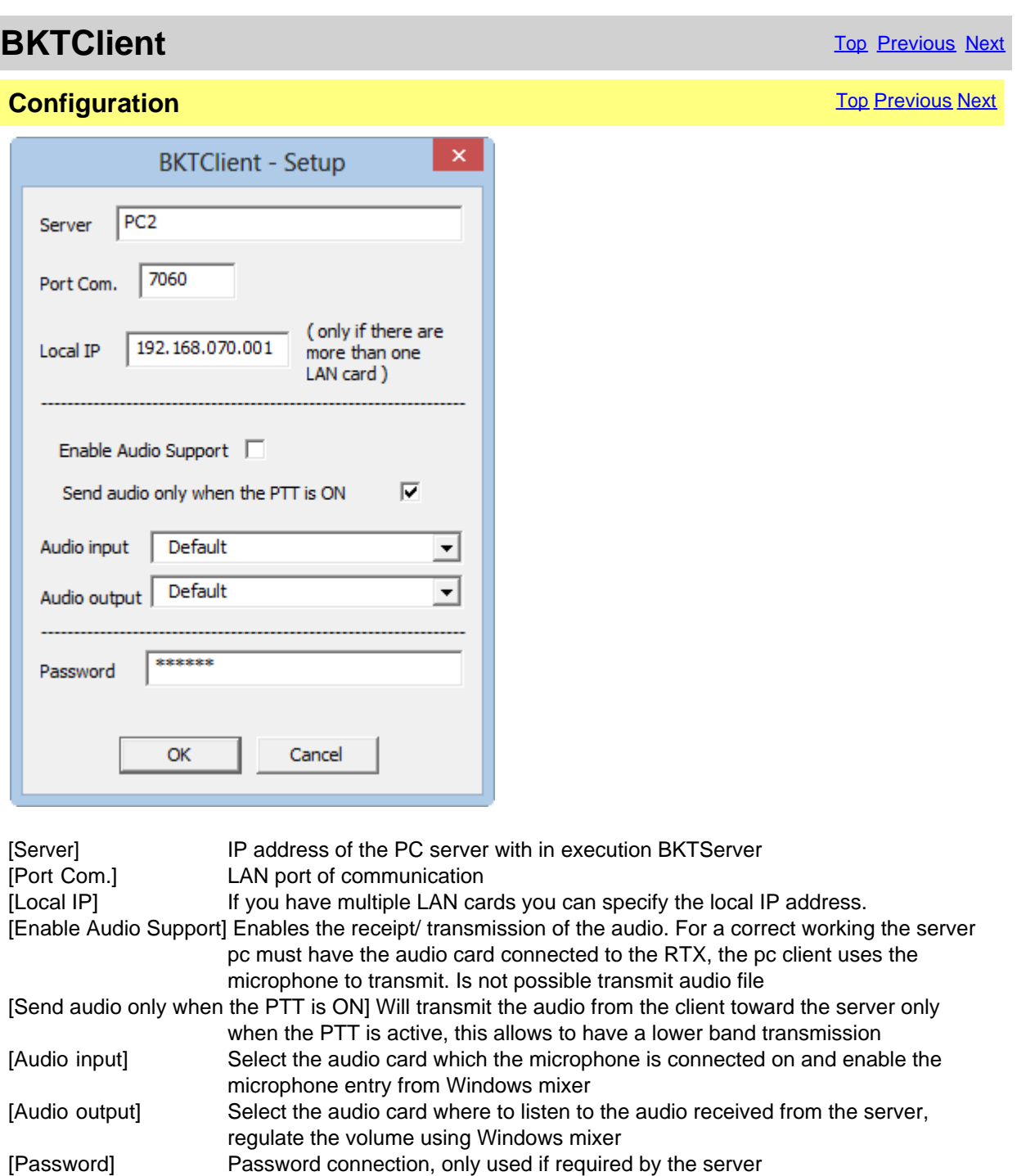

*Created with the Personal Edition of HelpNDoc: [From Word to ePub or Kindle eBook: A Comprehensive Guide](https://www.helpndoc.com/step-by-step-guides/how-to-convert-a-word-docx-file-to-an-epub-or-kindle-ebook/)*

# <span id="page-52-1"></span>**BKTServer**

**BKTServer** [Top](#page-3-1) Previous Next

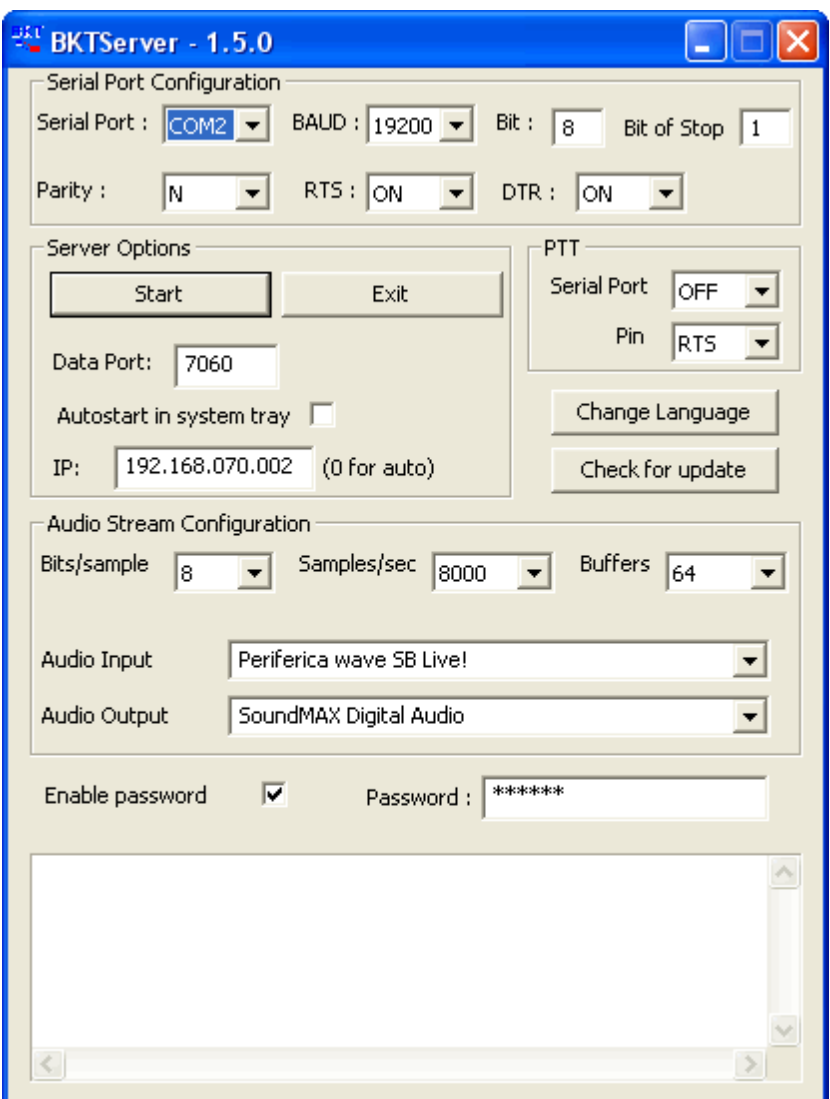

BKTServer must be in execution on the remote computer attached to the RTX.

[Serial Port Configuration]

Specify the parameters of connection with the RTX.

[Server Options]

Data Port: Port LAN of listening and communication (default = 7060) (she must be opened by the firewall).

Autostart in system tray: He starts the server automatically and reduces it to icon in the system tray.

IP: IP address of listening, if 000.000.000.000 BKTServer automatically selects the IP of the first net interface. Attention him IP choosing must be associate to a network interface of the computer where is in execution BKTServer.

[PTT]

Specifies the PTT parameters (see PTT configuration in the help of the program IC706\_BKT.) Not used for the Icom IC 7000.

Change Language: Program language to use.

Check for update: Check if new version its avaible. Need a internet connection.

[Audio Stream Configuration]

Specify the parameters audio, increasing the values of Bits/sample and Samples/sec it will increase the fidelity of the audio but it needs greater band. Increase the Buffers if loss audio packets.

Enable password: if set only client with correct Password is available to connect.

*Created with the Personal Edition of HelpNDoc: [Maximize Your Reach: Convert Your Word Document to an](https://www.helpndoc.com/step-by-step-guides/how-to-convert-a-word-docx-file-to-an-epub-or-kindle-ebook/) [ePub or Kindle eBook](https://www.helpndoc.com/step-by-step-guides/how-to-convert-a-word-docx-file-to-an-epub-or-kindle-ebook/)*

# <span id="page-54-0"></span>**BKTRS232 Alternative serial driver**

# **BKTRS232 Alternative serial driver** [Top](#page-3-1) <u>Previous [Next](#page-54-1)</u><br> **driver**

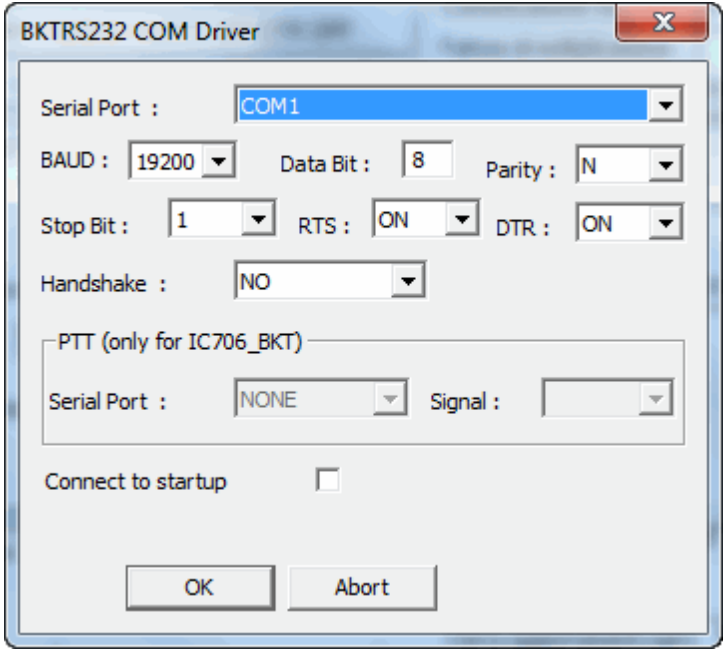

Use this driver if you have communication problems with the RTX.

*Created with the Personal Edition of HelpNDoc: [Easily create iPhone documentation](https://www.helpndoc.com/feature-tour/iphone-website-generation)*

# <span id="page-54-1"></span>**Interfacing with other programs**

# **Interfacing with other programs**

[Top](#page-3-1) [Previous](#page-54-0)

IC7000BKT includes a DDE server compatible with the suite DXLab that allows you to communicate with different programs including [MultiPSK](http://f6cte.free.fr/), FLDigi with **Fldigi-DXLab Gateway** installed, [JT65\\_HF](http://sourceforge.net/projects/jt65-hf/), SpotCollector and other compatible with Commander of DXLab suite.

#### **For a proper functioning of the DDE server requires that the program IC7000BKT is executed BEFORE any other program.**

IC7000BKT include direct communication with [BBLogger](http://www.bblogger.eu/).

*Created with the Personal Edition of HelpNDoc: [Easily create CHM Help documents](https://www.helpndoc.com/feature-tour)*